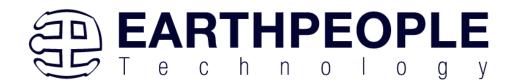

## **DUEPROLOGIC**

# FPGA DEVELOPMENT SYSTEM User Manual

The DueProLogic (DPL) and its integrated development and distinctive runtime environment has been specifically designed for Electrical Engineering students, hobbyists, and entrepreneurs prototyping/developing/running projects involving logic, with the added opportunity, of readily mating with a widely used microprocessor board, the Arduino Due, and other ARM Cortex compatibles. The combination of FPGA programmable logic and a microcontroller is unbeatable in an educational student learning setting and in many other projects where each can bring its strength.

The DPL FPGA development system provides a convenient, user-friendly work flow by connecting seamlessly with Altera's Quartus Prime software. The user will develop the code in the Quartus environment on a Windows Personal Computer. The programmable logic code is loaded into the FPGA using only the Quartus Programmer tool and a standard USB cable. The Active Host SDK provides a highly configurable bi-directional communications interface between Arduino and host. It connects transparently with the Active Transfer Library in the FPGA code. This Active Host/Active Transfer combination eliminates the complexity of designing a USB communication system. No scheduling USB transfers, USB driver interface or inf file changes are needed. The EPT FPGA development system is a unique combination of hardware and software.

Circuit designs, software and documentation are copyright © 2021, Earth People Technology, Inc

http://www.earthpeopletechnology.com/

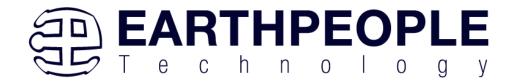

# **Table of Contents**

| 1  | Introduc                                        | ction and General Description              | 4  |  |
|----|-------------------------------------------------|--------------------------------------------|----|--|
|    | 1.1 Test                                        | t Driving the Active Host Test Application | 6  |  |
|    |                                                 | dware Description                          |    |  |
|    | 1.2.1                                           | Inputs and Outputs                         | 15 |  |
|    | 1.2.2 FPGA Configuration                        |                                            | 16 |  |
|    | 1.2.3                                           | FT2232H Dual Channel USB to Serial Chip    | 16 |  |
|    | 1.2.4                                           | SD Card Interface                          | 17 |  |
|    | 1.2.5                                           | LEDs                                       | 18 |  |
|    | 1.2.6                                           | Pushbuttons                                | 18 |  |
|    | 1.2.7                                           | Power Options                              | 19 |  |
|    | 1.2.8                                           | JTAG Header                                | 20 |  |
|    | 1.3 FPC                                         | GA Active Host Development                 | 21 |  |
|    | 1.4 Act                                         | ive Host EndTerms                          | 21 |  |
|    | 1.5 Acti                                        | ive Transfer EndTerms                      | 26 |  |
| 2  | EPT Dri                                         | ivers                                      | 26 |  |
|    | 2.1 USI                                         | B Driver                                   | 27 |  |
|    | 2.2 JTA                                         | G DLL Insert to Quartus Prime              | 29 |  |
|    | 2.2.1                                           | Installing Quartus                         | 29 |  |
|    | 2.2.2                                           | Downloading Quartus                        | 31 |  |
|    | 2.2.3                                           | Quartus Installer                          | 36 |  |
|    | 2.2.4                                           | Adding the EPT_Blaster to Quartus Prime    | 44 |  |
|    | 2.3 Act                                         | ive Host Application DLL                   | 45 |  |
| 3  | FPGA A                                          | Active Transfer Library                    | 50 |  |
|    | 3.1 EPT                                         | Active Transfer System Overview            | 51 |  |
|    | 3.2 Active Transfer Library                     |                                            | 52 |  |
|    | 3.2.1                                           | Active Trigger EndTerm                     | 55 |  |
|    | 3.2.2                                           | Active Transfer EndTerm                    | 59 |  |
|    | 3.2.3                                           | Active Block EndTerm                       | 61 |  |
|    | 3.3 Timing Diagram for Active Transfer EndTerms |                                            | 64 |  |
|    | 3.3.1                                           | Active Trigger EndTerm Timing              | 64 |  |
|    | 3.3.2                                           | Active Transfer EndTerm Timing             | 64 |  |
|    | 3.3.3                                           | Active Block EndTerm Timing                |    |  |
| 4  | Compili                                         | ng, Synthesizing, and Programming FPGA     | 66 |  |
|    | 4.1 Sett                                        | ing up the Project and Compiling           | 66 |  |
|    | 4.1.1                                           | Selecting Pins and Synthesizing            | 74 |  |
|    | 4.1.2                                           | Configuring the FPGA                       |    |  |
| 5  | Active I                                        | Host Application                           | 97 |  |
|    | 5.1 Trig                                        | gger EndTerm                               | 98 |  |
| 66 |                                                 |                                            |    |  |

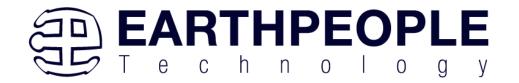

| 5.2 T   | ransfer(Byte) EndTerm                                    | 98  |
|---------|----------------------------------------------------------|-----|
| 5.3 B   | Block EndTerm                                            | 99  |
|         | Active Host DLL                                          |     |
| 5.4.1   | Active Host Open Device                                  | 100 |
| 5.4.2   | Active Host Read Callback Function                       | 103 |
| 5.4.3   | Active Host Triggers                                     | 106 |
| 5.4.4   | Active Host Byte Transfers                               | 108 |
| 5.4.5   | Active Host Block Transfers                              | 110 |
| 6 Asser | nbling, Building, and Executing a .NET Project on the PC | 113 |
| 6.1 C   | Creating a Project                                       | 114 |
| 6.1.1   | Setting up the C# Express Environment x64 bit            | 115 |
| 6.2 A   | Assembling Files into the Project                        | 122 |
| 6.2.1   | Changing Project Name                                    | 122 |
| 6.2.2   |                                                          |     |
| 6.2.3   | Adding Controls to the Project                           | 127 |
| 6.2.4   | 5                                                        |     |
| 6.2.5   | Building the Project                                     | 131 |
| 6.2.6   | Testing the Project                                      | 132 |

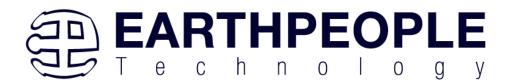

# 1 Introduction and General Description

The DPL gives learners the opportunity to have an appropriate hands-on approach when learning logic, exploring different iterations of schematic/code designs with simple uploads of the design, and the operation of those circuits with relatively easy runtime passing of project parameters and data, and an abundance of headers that can interface to external components, without having to spend inordinate amounts of time reading datasheets, designing the right combinations of gates on multi-gate chips, and building/revising/debugging/revising repeatedly... spaghetti bowls of wires and chips on multiple breadboards to connect to those same external components.

With the DPL's FPGA, projects can also more easily be attempted which rely on asynchronous, exceedingly fast, and even multiple separate concurrent logic structures operating in parallel which would have traditionally required a plethora of chip gates or multiple high speed microprocessors to implement parallel processes. Logic circuits are implemented within the FPGA at few-nanosecond gate speeds and highly parallel in operation, effectively a few hundred MHz; Microprocessors often rely on inherently slower single threaded program loops with interrupt servicing, which is typically much slower. Programmable logic is today's technology for logic learners and implementers, replacing discrete logic chips. The DPL allows the learner to be more productive and better focus on the underlying logic and integration with the non-logic aspects of nontrivial projects.

The Earth People Technology FPGA development system hardware consists of a High Speed (480 Mb/s) USB to parallel (8 bit) bus chip and an FPGA. The USB interface provides both Configuration of the FPGA and a High Speed transfer path. The software consists of the Active Host SDK for the PC. The firmware includes the Active Transfer Library which is used in the FPGA to provide advanced functions for control and data transfer to/from the Arduino.

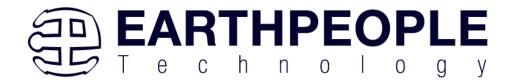

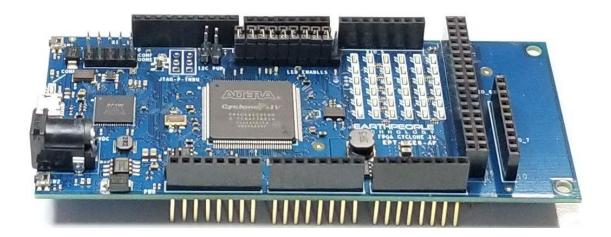

The DueProLogic FPGA Development System allows users to write HDL code (either Verilog or VHDL) that will implement any digital logic circuit. The user's HDL code is compiled and synthesized and packaged into a programming file. The programming file is programmed into the Configuration Flash using one channel of the USB to Serial chip, the FT2232H. The Active Host SDK contains a dll which maintains device connection, polling, writes and includes a unique receive mechanism that automatically transfers data from DPL when data is ready. It also alerts the user code when the dll has stored the transfer and the data is available to the software GUI (graphical user interface). Users do not need to interface with the USB Host Driver or any Windows drivers. They need only to include the Active Host dll in their projects. The Active Transfer Libraries must be included in the FPGA project to take advantage of the configurability of the Active Host SDK. All of the drivers, libraries, and project source code are available at <a href="https://www.earthpeopletechnology.com">www.earthpeopletechnology.com</a>.

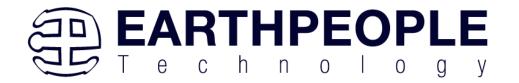

## 1.1 Test Driving the Active Host Test Application

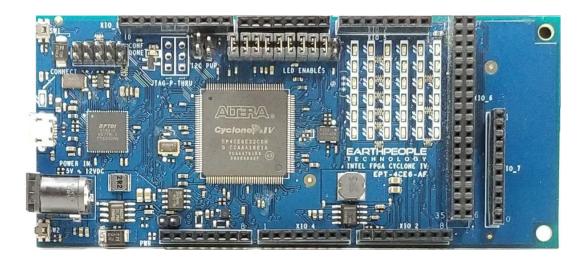

The DueProLogic board comes pre-loaded with the EPT\_Platform\_Demo HDL project in the FPGA. This project allows the user to test out the functions of the Active Host API and the board hardware.

To test drive the application, connect the DPL to the Windows PC using a Micro B USB cable. Load the driver for the board. See the section "EPT Drivers" for instructions on loading the DPL driver. If the USB driver fails to load, the Windows OS will indicate that no driver was loaded for the device. In the case of the failed USB driver, try rebooting the PC and following the steps in the EPT Drivers section of this User Manual.

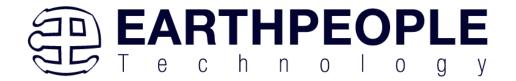

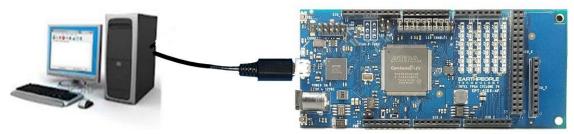

Next, open a Windows Explorer browser.

#### Browse to the

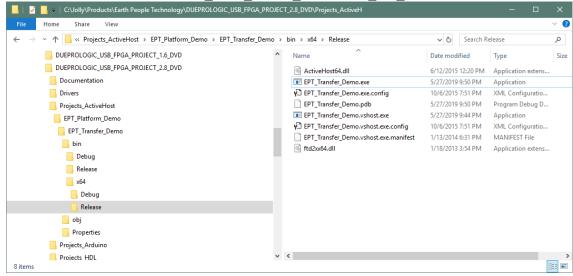

Double click on the EPT\_Transfer\_Demo.exe. The application should load with a Windows form.

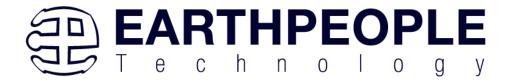

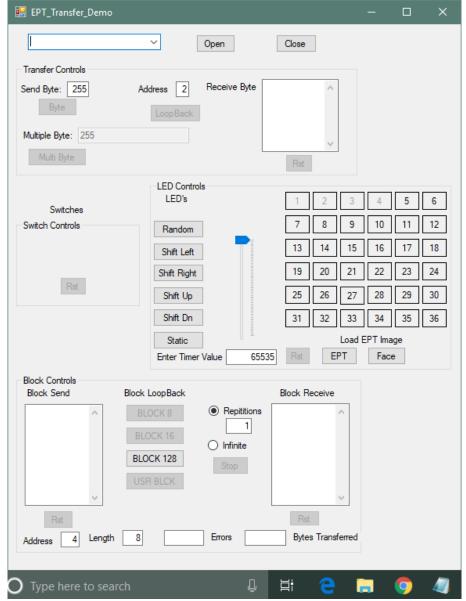

With the application loaded, select the FPGA board from the dropdown combo box and click on the "Open" button.

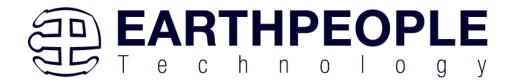

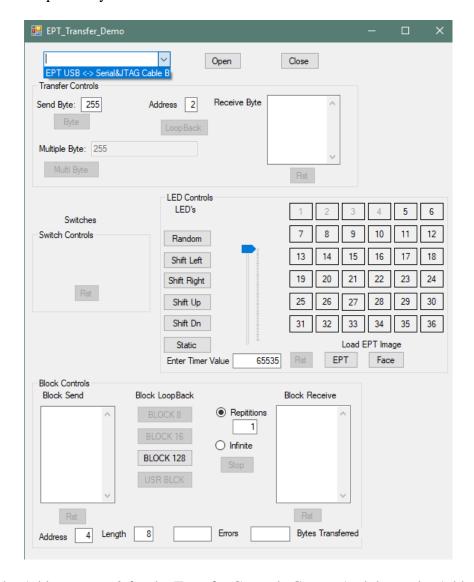

Leave the Address set at 2 for the Transfer Controls Group. And, leave the Address set at 4 for the Block Controls Group.

To exercise the Single Byte Transfer EndTerm, click the "LoopBack" button in the Transfer Controls group. Type in several numbers separated by a space and less 256 into the Multiple Byte textbox. Then hit the Multi Byte button. The numbers appear in the Receive Byte textbox.

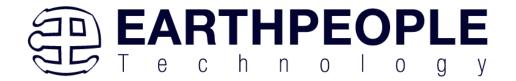

To exercise the Block Transfer EndTerm, click the "BLOCK 8", "BLOCK 16" or "BLOCK 128" button in the Block Controls group. A pre-selected group of numbers appear in the Block Receive textbox.

Under LED Controls, press the "EPT" button under the "Load EPT Image".

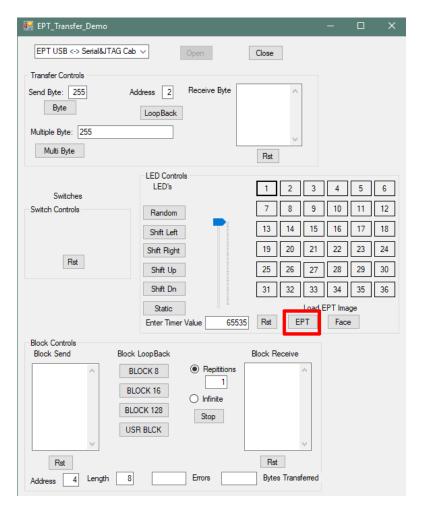

The characters "EPT" will be displayed on the 6x6 LED array. All the characters cannot be displayed at once, so the "Shift Left" or "Shift Right" button must be pressed to see all characters.

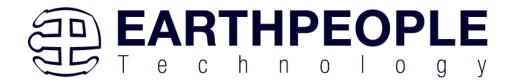

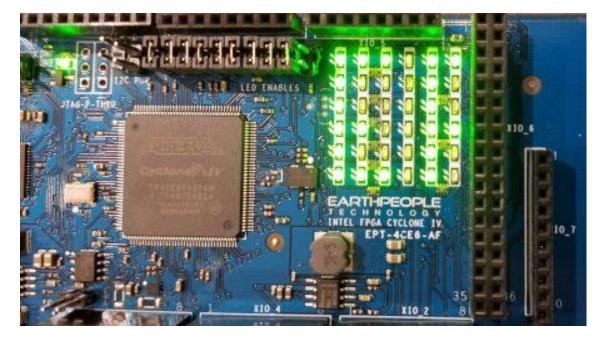

Next press any of the numbered buttons in the "LED Controls" group. This will toggle the corresponding LED in the 6x6 LED Array. It performs this operation as a Block Write. So, an entire LED frame will be transferred to the DueProLogic each time a button is pressed.

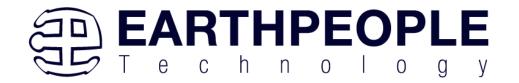

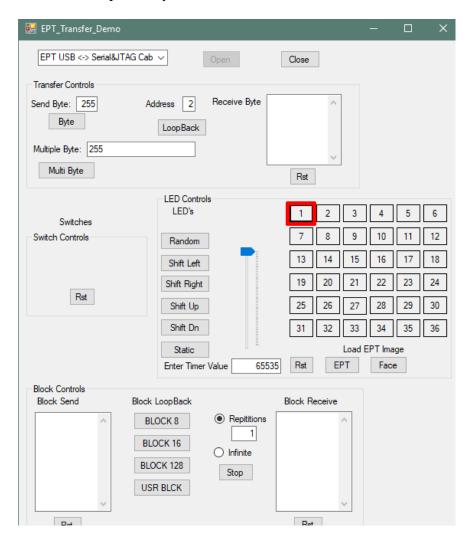

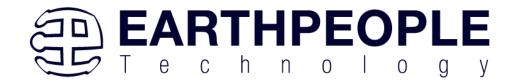

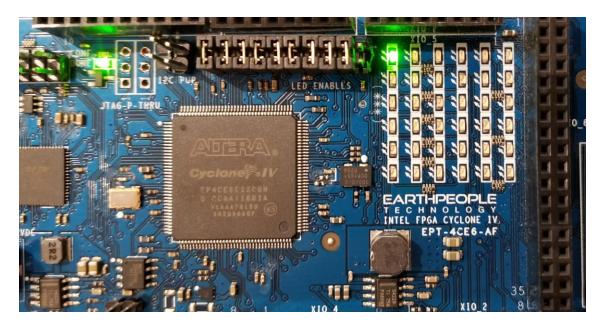

# 1.2 Hardware Description

The EPT-5M57-AP-U2 board is equipped with an Altera EP4CE6E22C8 FPGA; which is programmed using the Altera Quartus Prime software. The FPGA has 6672 Logic Elements and 276480 Total RAM Bits. An on board 66 MHz oscillator is used by the EPT Active Transfer Library to provide data transfer rates of up to 8 Mega Bytes per second. Fifty Four I/O's from the FPGA are attached to eight separate user connectors. I/O's. The user connectors are organized to fit the Due Arduino platform. There is a separate 40 pin dual row connector at the rear of the board arranged to mate with standard Bread boards. There are four green User LED's, four multicolored System LED's and two Push Buttons that are controllable by the user code. The hardware features are as follows.

- Intel/Altera EP4CE6 FPGA with 6272 Logic Cells
- Dual Channel High Speed USB FT2232H
- 66 MHz oscillator for driving USB data transfers and users code
- 100MHz oscillator for scaling up/down for users needs
- Standard SD Card interface for memory expansion
- 54 user Input/Outputs (+3.3V only)
- 36 Green LED Array accessible by the user
- Two PCB switches accessible by the user
- I/O connectors stack into the Arduino Due

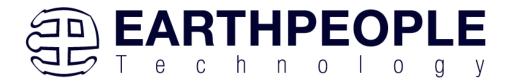

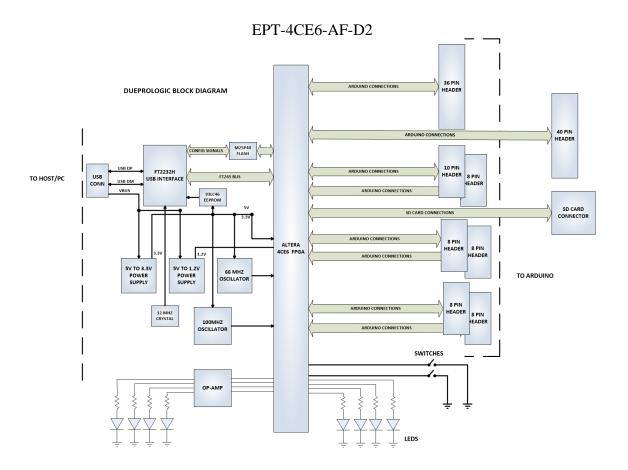

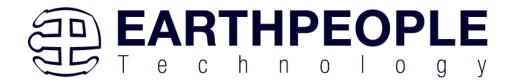

DueProLogic Hardware

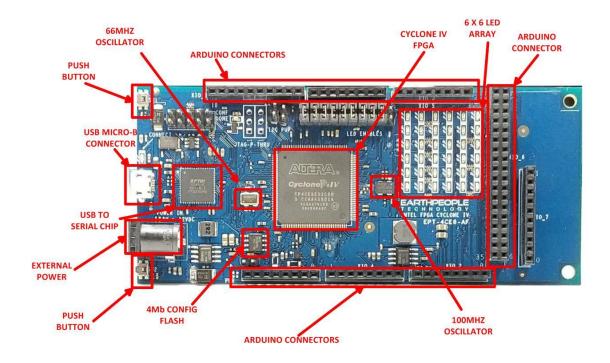

# 1.2.1 Inputs and Outputs

There are 54 Inputs/Outputs which are +3.3Volt only. Do not connect a 5Volt device to the DPL. The FPGA I/O's are organized as separate pins and connect to the Arduino connectors. Each I/O must be defined as input or output in the user code. Each pin of the Arduino connectors can behave as either input or output. Refer to the DueProLogic Data Sheet for exact pinout location.

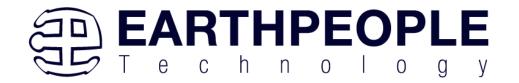

## 1.2.2 FPGA Configuration

The EP4CE6 FPGA is configured for operation when the power is applied to the board. A dedicated Configuration Flash chip is included on the DueProLogic for the purpose of configuring the FPGA as power up. The DPL uses the second channel of the FT2232H chip as a dedicated Flash programming port. The Configuration Flash can be

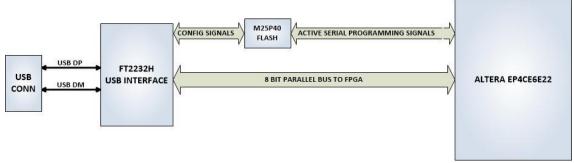

programmed directly from Quartus Prime by using the EPT-Blaster driver. Follow the instructions in the "EPT Drivers" section of this manual.

## 1.2.3 FT2232H Dual Channel USB to Serial Chip

The DueProLogic contains an FTDI 2232H dual channel high speed (480 Mb/s) USB to FIFO (first in-first out) integrated circuit to interface between the Host PC and the FPGA. The FT2232H provides a means of data conversion from USB to serial/parallel data and serial/parallel to USB for data being sent from the FPGA to the PC. Channel A is configured as a Flash Configuration bus and Channel B is configured as an 8 bit parallel bus. FPGA Programming commands are transmitted via the channel A interface. Channel B has one dual port 4Kbyte FIFO for transmission from Host PC to the FPGA, it also has one dual port 4Kbyte FIFO for receiving data from the FPGA to the Host PC.

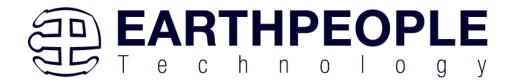

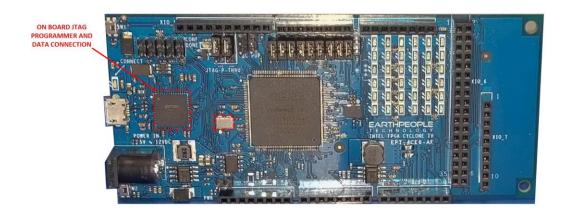

## 1.2.4 SD Card Interface

The DPL includes a standard SD Card Interface. The SD connector is on the bottom of the DPL. This interface allows the user to add expansion memory or the standard SD interface.

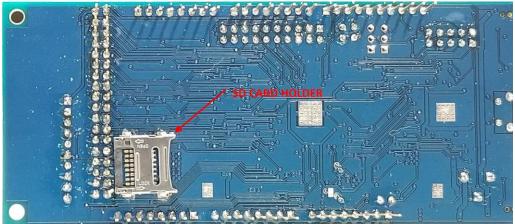

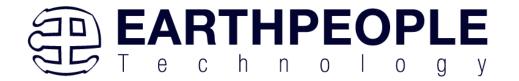

#### 1.2.5 LEDs

The DueProLogic includes a 6x6 Green LED array. Each LED is sinked to an individual pin on the FPGA. Each LED is current limited to 6mA. The total current consumed for all 36 LEDs is 216mAs. The FPGA can easily sink this current. So, individually sinking all 36 LEDs makes easy control for User Code. The DueProLogic also contains a method to turn on/off the LEDs in four unit blocks. A jumper is used to control the state of each LED block.

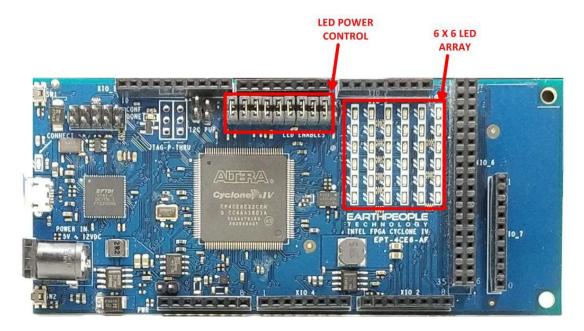

**LED Power Control** 

Connect LED

CONF DONE LED

#### 1.2.6 Pushbuttons

The DueProLogic includes two pushbuttons that can be used in a way the user would like. They are both attached to separate debounce circuits. These pushbuttons were designed to use as little PCB are as possible. The switch is engaged by the plunger which is directed off the PCB.

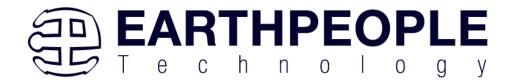

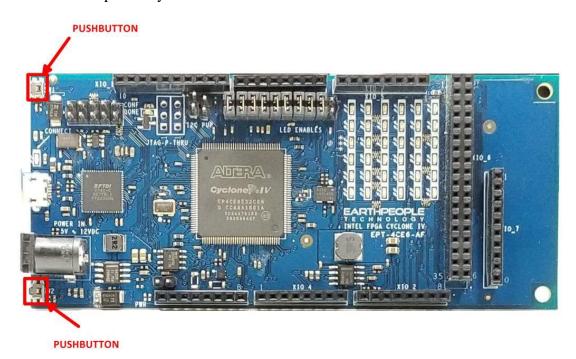

# 1.2.7 Power Options

There are two power options for the DueProLogic

- USB Micro B Connection to a PC (+5VDC)
- Barrel Connector (+5VDC to +12VDC)

The USB Micro B Connector is a the standard connector specified by the USB SIG.

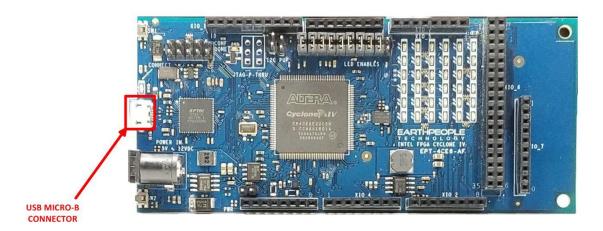

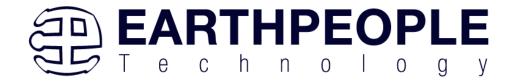

The Barrel Connector is the located on the front of the board. It has 2.0mm inner diameter and 5.5mm outer diameter. The inner male connection is the positive connection and the outer connection is the ground. This connection can accept between +5VDC and +12VDC power. However, great care must be used when using this connection. This power is applied to several pins on the I/O headers. Consult the Data Sheet for these connections.

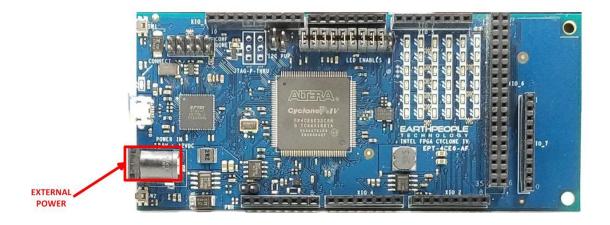

## 1.2.8 JTAG Header

The DueProLogic can be programmed by writing to the on board configuration flash or by directly accessing the FPGA JTAG connection. Connector J13 provides access to the FPGA JTAG connections. The pinout follows the USB Blaster arrangement which is standard on all Intel/Altera devices. Be sure to follow the pin 1 orientation. Connect an Intel/Altera compatible programmer to J13, and the FPGA can be programmed directly from Quartus Prime Lite.

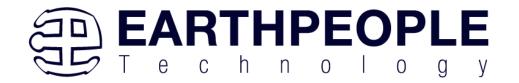

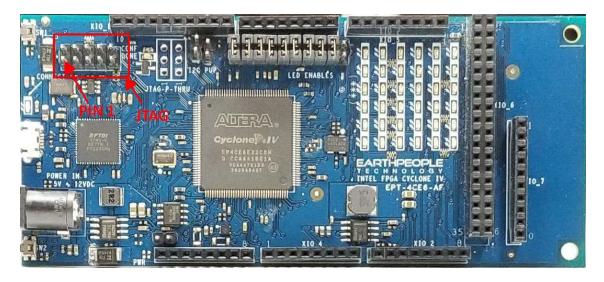

## 1.3 FPGA Active Host Development

The DueProLogic comes complete with step by step instructions on building an entire communications system from FPGA to Windows Host. Using the EPT Active Host dll provides an easy to use programming interface. The tools required are the free Visual Studio IDE and the free Quartus Prime.

The DueProLogic also comes with instructions on how to build a communications systems between the Arduino Due and the DPL. The DVD included in the kit has all source files, compiled projects and user manuals to assist the user in using the software. In order to assemble a full communications system between the PC and the DPL, the following software items are required:

- Active Host dll This library provides the communication mechanism on the PC
- Active Transfer library This library is included and synthesized into the users code on the FPGA

These two software components provide a communication mechanism by talking to each other over an item called "EndTerms". EndTerms is the name given to the virtual "pipes" provided by the above libraries. The next two sections provides a brief introduction to EndTerms. Following sections will provide greater detail on using EndTerms.

#### 1.4 Active Host EndTerms

The Active Host SDK is provided as a dll which easily interfaces to application software written in C#, C++ or C. It runs on the PC and provides transparent connection

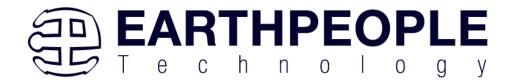

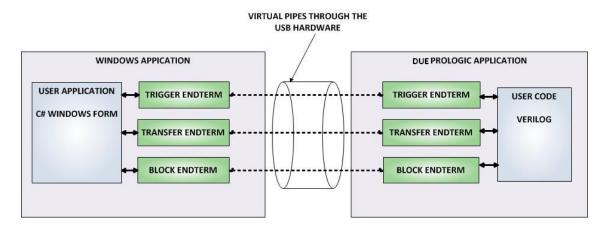

from PC/Windows application code through the USB driver to the user FPGA code. The user code connects to "Endterms" in the Active Host dll. These Host "Endterms" have complementary HDL "Endterms" in the Active Transfer Library. Users have seamless bi-directional communications at their disposal in the form of:

- Trigger Endterm
- Transfer Endterm
- Block Endterm

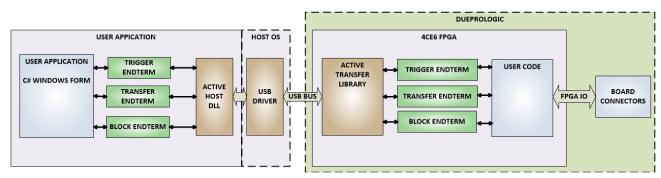

User code writes to the Endterms as function calls. Just include the address of the individual module (there are eight individually addressable modules of each Endterm).

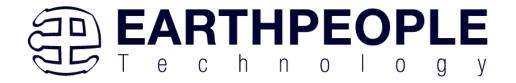

FPGA Development System User Manual

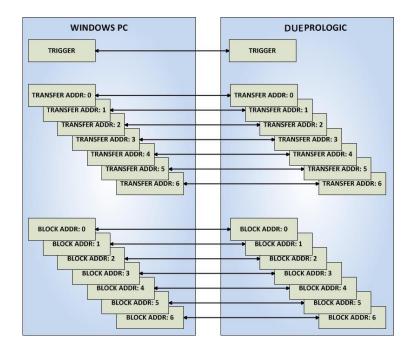

Immediately after writing to the selected Endterm, the value is received at the HDL Endterm in the FPGA.

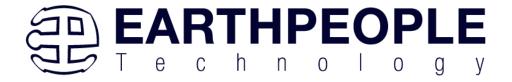

```
EPT_Transfer_Demo
                       BlockTransferPayload.cs
                                                 Form1.Designer.cs
                                                                      Form1.cs ₽ × Form1.cs [Design
C# EPT_Transfer_Demo

▼ PT_Transfer_Demo.EPT_Transfer_Demo.
    509
    510
                   private void btnCountUp_Click(object sender, EventArgs e)
    511
    512
    513
                       LoadTimerValue();
    514
    515
                       //Send the Inital value to the Active Transfer Module 2
                       //for loading into the Shift Left LED
    516
    517
                       EPT_AH_SendByte(0x01, (char)LEDStatus);
    518
    519
                       //Send Trigger 1 to latch the Shift-Count Value
    520
                       EPT_AH_SendTrigger((byte)0x02);
    521
                       //Send the start Shift Right to the Control Register
    522
                       EPT_AH_SendTransferControlByte((char)2, (char)0x40);
    523
    524
    525
                       //Set the Button State so User can know which function is selected
    526
                       SetLEDControlButtons(SELECT COUNT UP);
    527
    528
    529
                   private void btnCountDown_Click(object sender, EventArgs e)
    530
100 %
```

The above is a code sample from a C# Windows Form. You can see functions that write a byte to the FPGA (EPT\_AH\_SendByte(0x01, (char)LEDStatus)) and write a trigger bit to the FPGA (EPT\_AH\_SendTrigger((byte)0x02).

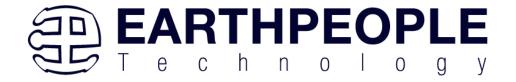

```
953
954
955
          active_trigger
                                     ACTIVE TRIGGER INST
956 🖃
957
           .uc_clk
                                    (CLK_66),
                                     (RST),
958
           .uc reset
959
                                     (UC IN),
           .uc in
960
                                     (uc_out_m[ 0*22 +: 22 ]),
           .uc out
961
962
           .trigger_to_host
                                    (trigger_out),
           .trigger_to_device
963
                                     (trigger_in_byte)
964
965
966
967
          active transfer
                                     ACTIVE TRANSFER INST 1
968
969
           .uc_clk
                                    (CLK 66),
970
           .uc reset
                                     (RST),
971
           .uc in
                                     (UC IN),
972
           .uc out
                                     (uc out m[ 1*22 +: 22 ]),
973
974
           .start transfer
                                    (led start transfer),
           .transfer_received
975
                                     (led transfer in received),
976
977
           .transfer busy
                                     (),
978
979
           .uc addr
                                     (3'h1),
980
981
           .transfer_to_host
                                   (led_host_transfer_byte),
           .transfer_to_device
982
                                    (led device transfer byte)
983
```

The above code is the interface Verilog which resides in the FPGA. When the C# Windows form sends a byte or trigger, the signals in the FPGA code react and allow the user code to receive the byte and trigger and perform some function with the information. In the case of this example, the LEDs will change state.

Receiving data from the FPGA is made simple by Active Host. Active Host transfers data from the FPGA as soon as it is available. It stores the transferred data into circular buffer. When the transfer is complete, Active Host invokes a callback function which is registered in the users application. This callback function provides a mechanism to transparently receive data from the FPGA. The user application does not need to schedule a read from the USB or call any blocking threads.

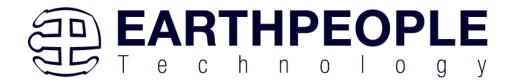

## 1.5 Active Transfer EndTerms

The Active Transfer Library is a portfolio of HDL modules that provides an easy to use yet powerful USB transfer mechanism. The user HDL code communicates with EndTerms in the form of modules. These EndTerm modules are commensurate with the Active Host EndTerms. There are three types of EndTerms in the Active Transfer Library:

- Trigger Endterm
- Transfer Endterm
- Block Endterm

They each have a simple interface that the user HDL code can use to send or receive data across the USB. Writing to an EndTerm will cause the data to immediately arrive

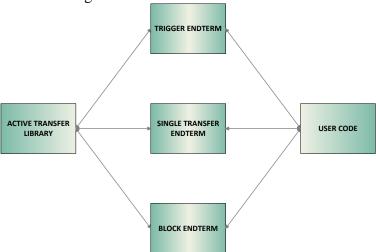

at the commensurate EndTerm in the Active Host/user application. The transfer through the USB is transparent. User HDL code doesn't need to set up Endpoints or respond to Host initiated data requests. The whole process is easy yet powerful.

## 2 EPT Drivers

The DueProLogic Development system requires drivers for any interaction between PC and the board. The communication between the two consists of programming the FPGA and data transfer. In both cases, the USB Driver is required. This will allow Windows to recognize the USB Chip and setup a pathway for Windows to communicate with the USB hardware.

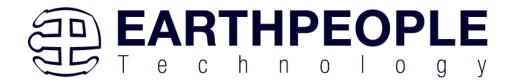

#### 2.1 USB Driver

The DueProLogic uses an FTDI FT2232H USB to Serial chip. This chip provides the USB interface to the PC and the serial/FIFO interface to the FPGA. The FT2232H requires the use of the FTDI USB driver. To install the driver onto your PC, use the EPT\_Serial\_Driver Folder. The installation of the FTDI 2.12.28 driver is easily accomplished by double clicking the CDM21228\_Setup.exe.

Locate the EPT\_Serial\_Driver folder in the Drivers folder of the DUEPROLOGIC\_USB\_FPGA\_PROJECT\_x.x\_DVD using Windows Explorer.

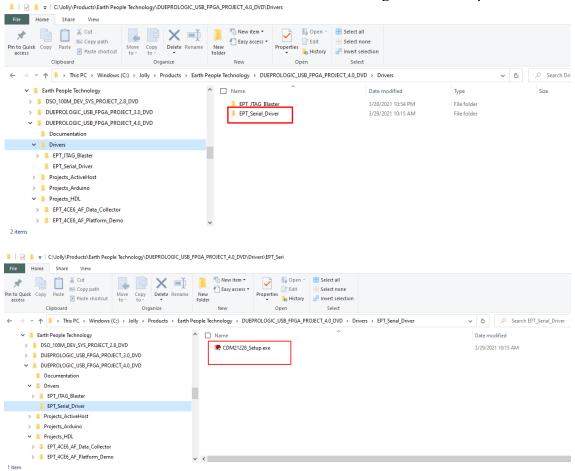

Double click on the \*.exe file and select the default settings when the software tool queries the user.

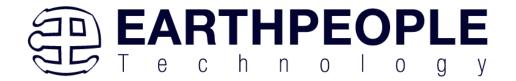

Plug in the DueProLogic into an available USB port.

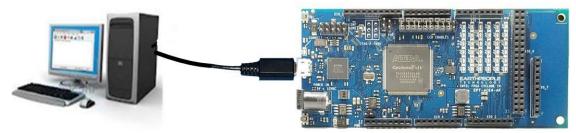

Windows will attempt to locate a driver for the USB device. Allow Windows to install the driver for the DueProLogic.

If Windows cannot load a driver for the DPL, a notification window will inform the user that the driver load has failed for the device.

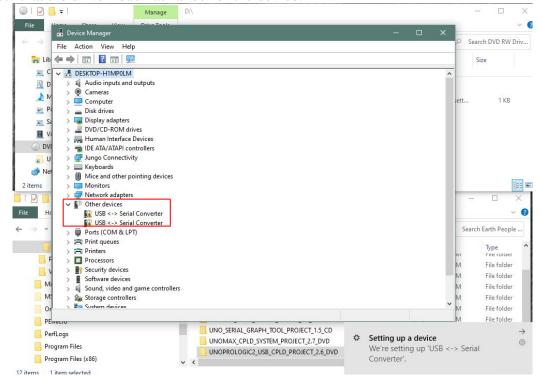

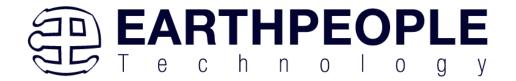

If the driver is successfully installed, Windows will inform the user. The user can check Device Manager to ensure the correct driver was installed for the DPL. The DPL will show up as two COM Ports under the "Ports (COM &LPT)" under the Device Manager.

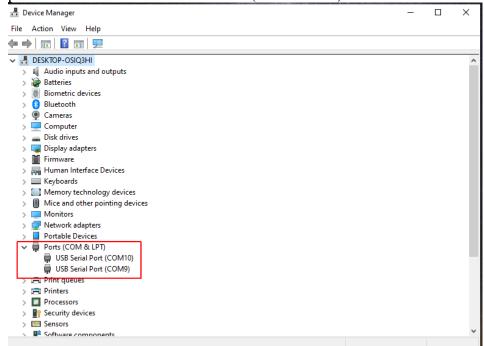

When this is complete, the drivers are installed and the DueProLogic can be used for programming and USB data transfers.

# 2.2 JTAG DLL Insert to Quartus Prime

The JTAG DLL Insert to Quartus Prime allows the Programmer Tool under Quartus to recognize the DueProLogic. The DueProLogic can then be selected and perform programming of the FPGA. The file, jtag\_hw\_mbftdi\_blaster.dll must be placed into the folder that hosts the jtag\_server for Quartus. This dll is available for Windows 10 64-bit.

# 2.2.1 Installing Quartus

Locate the Quartus\_Prime folder on the EPT FPGA Development System DVD.

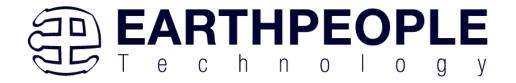

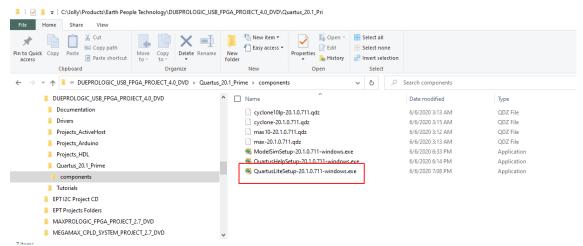

If you don't have the EPT FPGA Development System DVD, you can download the Quartus Prime by following the directions in the Section Downloading Quartus.

If you don't need to download Quartus, double click on the QuartusLiteSetup-xxx.xxx.xxx-windows .exe (the xxx is the build number of the file, it is subject to change). The Quartus Prime Web Edition will start the installation process.

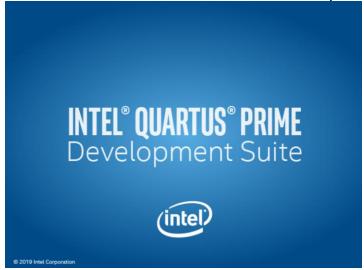

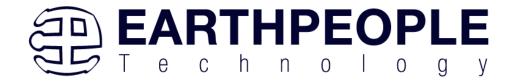

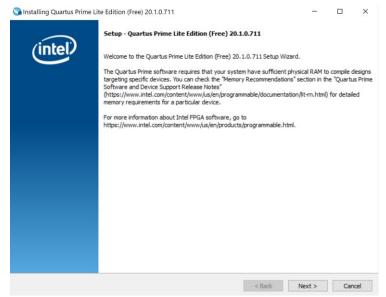

When the install shield window pops up click "Yes" or if needed, enter the administrator password for the users PC. Click "Ok"

Next, skip the "Download Quartus" section. Go down to the "Quartus Installer" section to complete the Quartus installation.

## 2.2.2 Downloading Quartus

The first thing to do in order build a project in Quartus is to download and install the application. You can find the latest version of Quartus at:

#### Intel FPGA Quartus Prime Lite

You will first need to apply for an account with Intel. Then use your login and password to access the download site. Click on the Download Windows Version.

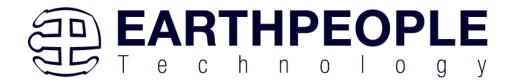

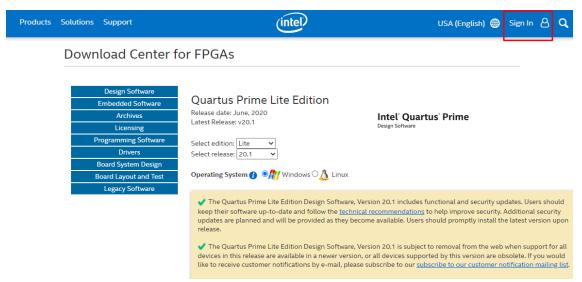

The next page will require you to sign into your "myAltera" account. If you do not have one, follow the directions under the box, "Don't have an account?"

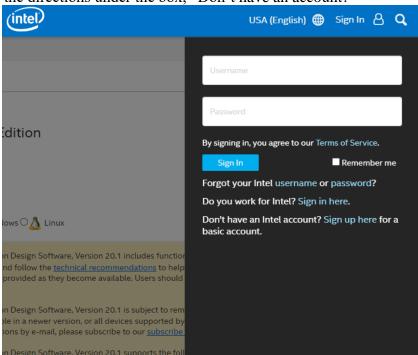

Once you have created your myAltera account, enter the User Name and Password. The next window will ask you to allow pop ups so that the file download can proceed.

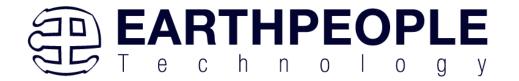

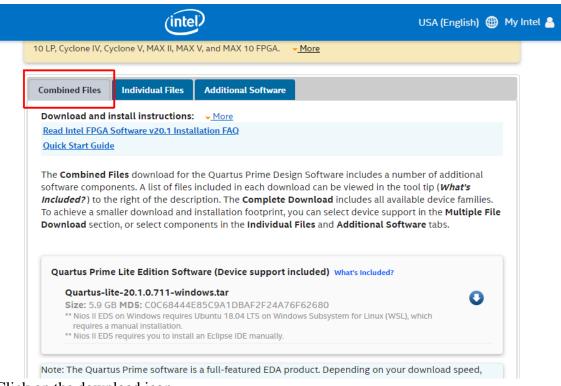

Click on the download icon.

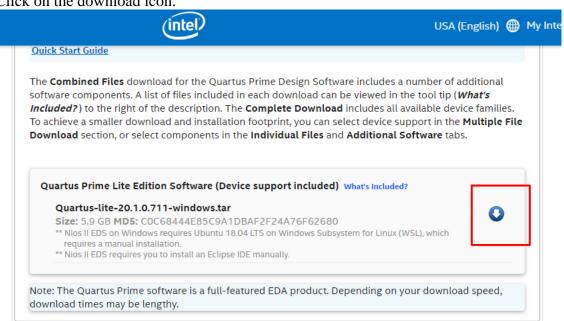

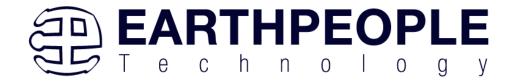

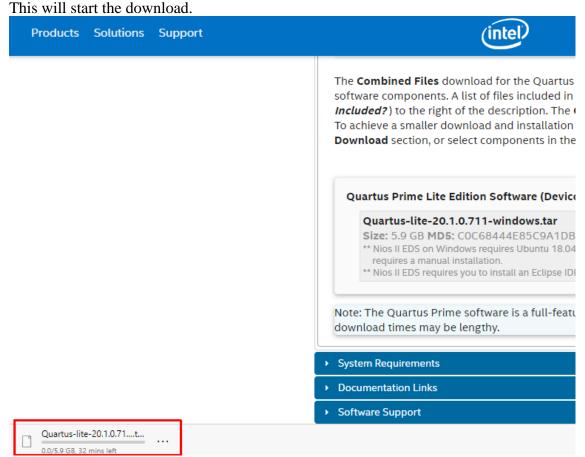

The file is 5.9 GB, so this could take a couple of hours depending on your internet connection. When download is complete, store the \*.tar file in a directory on your PC.

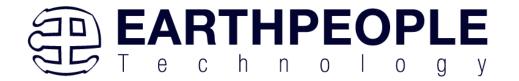

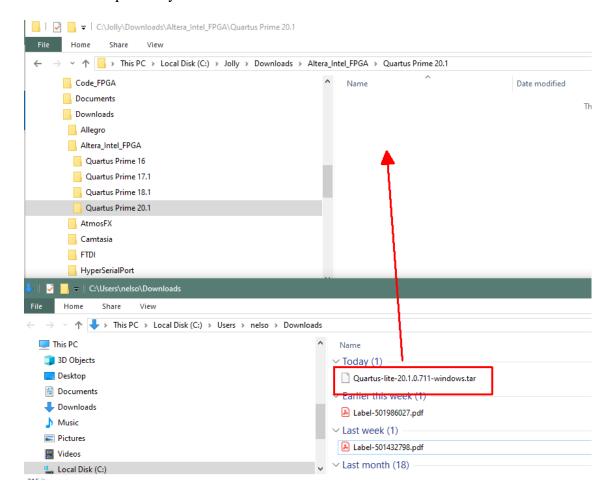

Use a tool such as WinZip to Extract the \*.tar file.

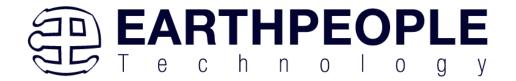

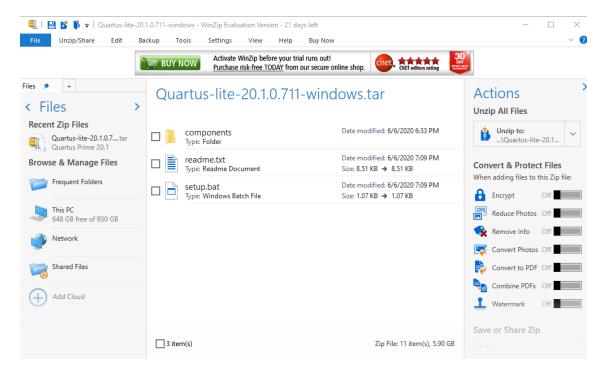

The tool will unpack all files.

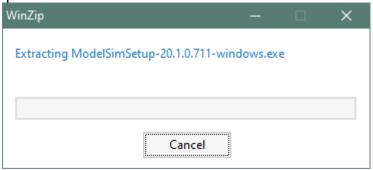

## 2.2.3 Quartus Installer

When the unpacking finishes from the previous section, double click the setup.bat file in the download folder.

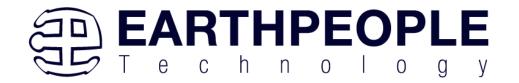

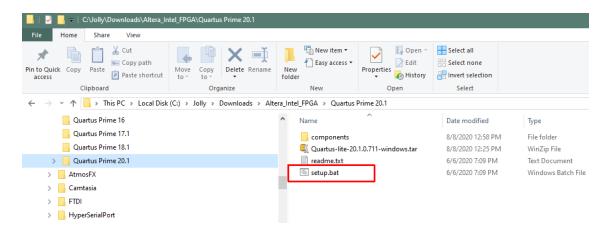

#### Click "Next" on the Introduction Window.

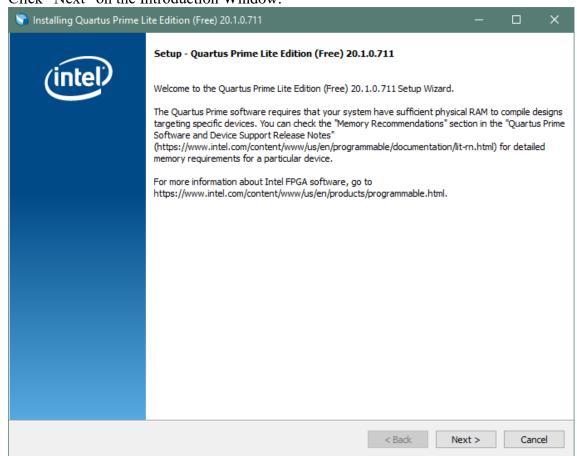

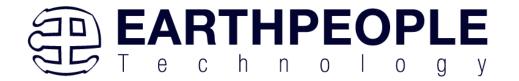

Click the checkbox to agree to the license terms. Then click "Next".

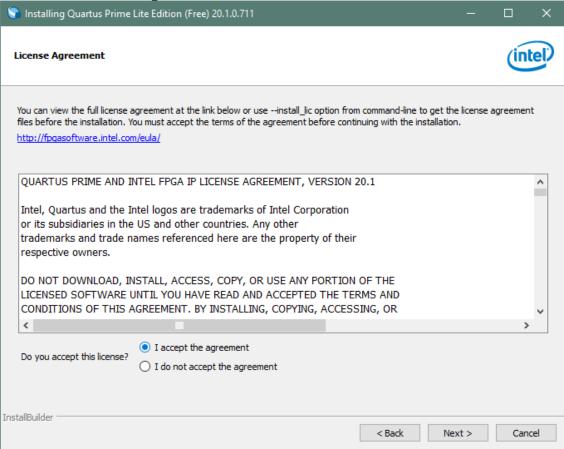

Click "Next" and accept the defaults.

At the Select Products Window, de-select the Quartus Prime Supbscription Edition by clicking on its check box so that the box is not checked. Then click on the check box by the Quartus Prime Web Edition (Free).

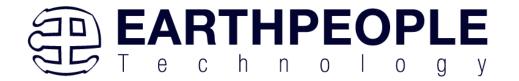

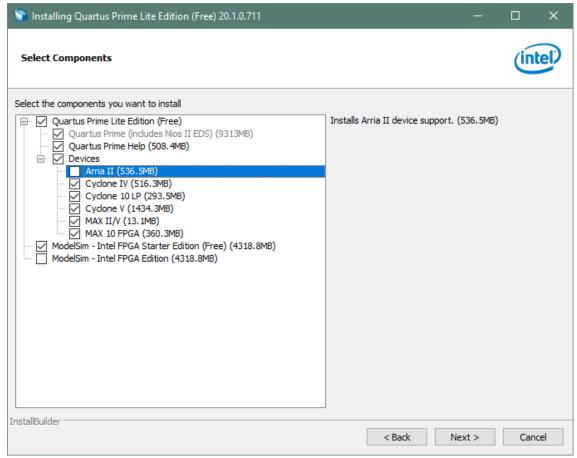

Click "Next" to accept the defaults

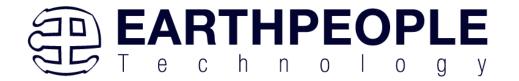

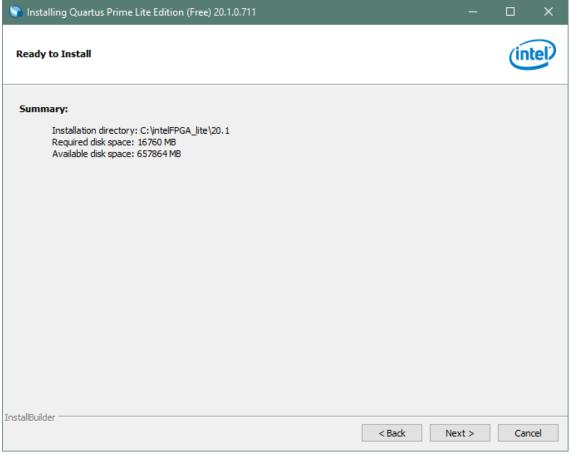

Click "Next" to accept the defaults

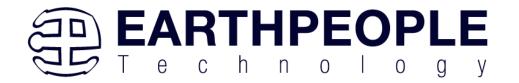

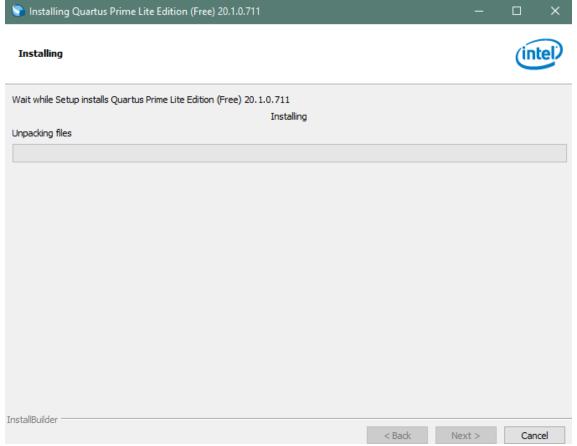

Wait for the installation to complete.

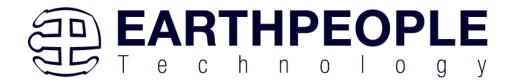

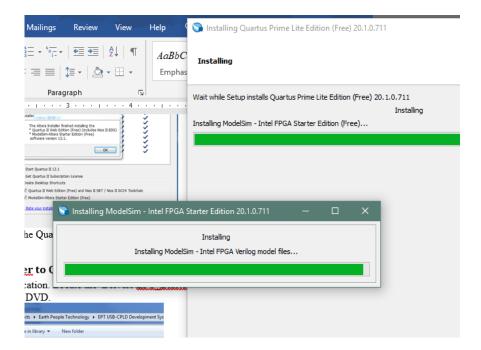

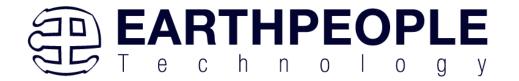

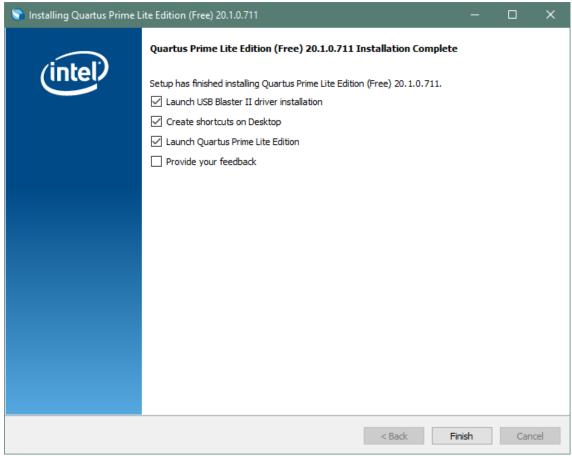

Click "Ok", then click "Finish". The Quartus Prime is now installed and ready to be used.

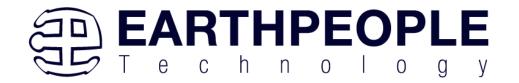

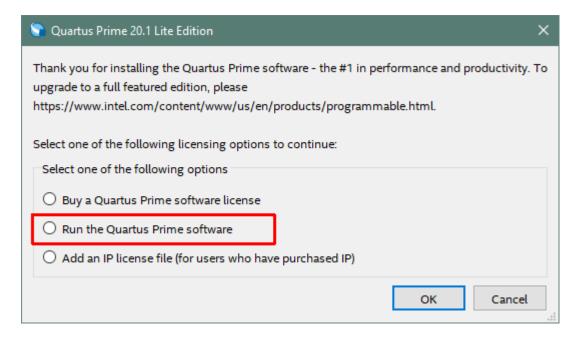

## 2.2.4 Adding the EPT\_Blaster to Quartus Prime

Close out the Quartus Prime application. Locate the \Drivers\EPT\_Blaster folder on the EPT\_FPGA Development System DVD.

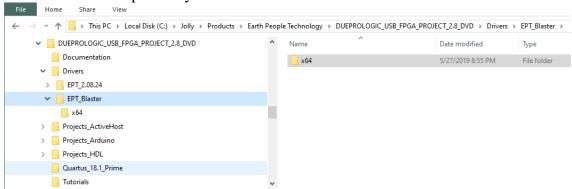

#### Follow these directions:

- 1. Open the C:\EPT FPGA Development System DVD\Drivers\EPT\_Blaster\x64 folder.
- 2. Select the file "jtag\_hw\_mbftdi\_blaster.dll" and copy it.
- 3. Browse over to C:\intelFPGA lite\xx.x\quartus\bin64.
- 4. Right click in the folder and select Paste

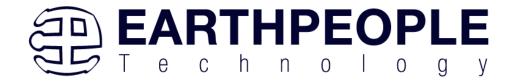

- 5. Click Ok.
- 6. Open the Quartus Prime application.

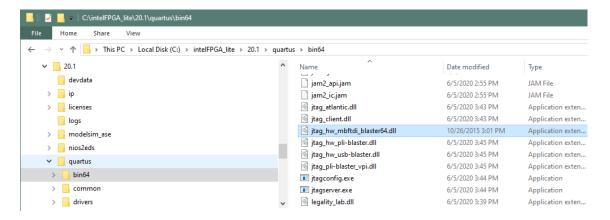

The DLL is installed and the JTAG server should recognize it. Go to the section "Programming the FPGA" of this manual for testing of the programming. If the driver is not found in the Programmer Tool->Hardware Setup box, see the JTAG DLL Insert to Quartus Prime Troubleshooting Guide.

# 2.3 Active Host Application DLL

Download the latest version of Microsoft Visual C# Express environment from Microsoft. It's a free download.

https://visualstudio.microsoft.com/vs/express/

Go to the website and click on the "+" icon next to the Visual C# Express.

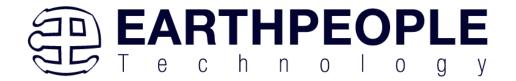

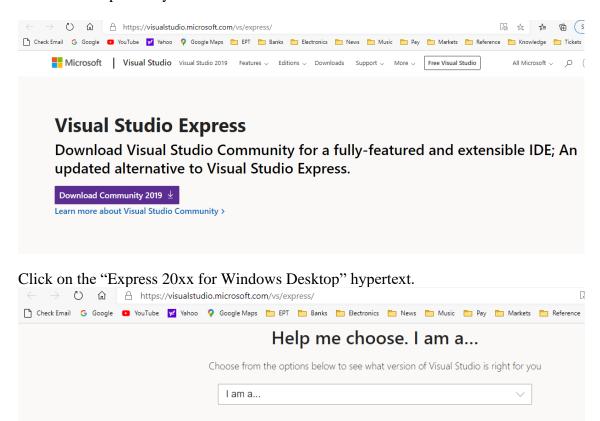

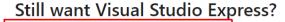

**Express 2017 for Windows Desktop** 

Supports building managed and native desktop applications.\*

#### **Express 2015 for Windows Desktop**

Supports the creation of desktop applications for Windows.

The download manager file will download the "WDExpress.exe" file.

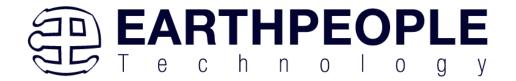

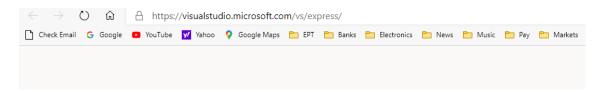

## Still want Visual Studio Express?

#### **Express 2017 for Windows Desktop**

Supports building managed and native desktop applications.\*

## **Express 2015 for Windows Desktop**

Supports the creation of desktop applications for Windows.

#### Express 2015 for Web

Create standards-based, responsive websites, web APIs, or real-time online experiences using ASP.NET.

#### Express 2015 for Windows 10

Provides the core tools for building compelling, innovative apps for Universal Windows Platform. Windows is required.

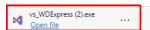

Right click on the WDExpress.exe.

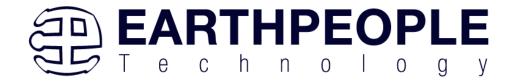

# Still want Visual Studio Express?

# **Express 2017 for Windows Desktop**

Supports building managed and native desktop applications.\*

# **Express 2015 for Windows Desktop**

Supports the creation of desktop applications for Windows.

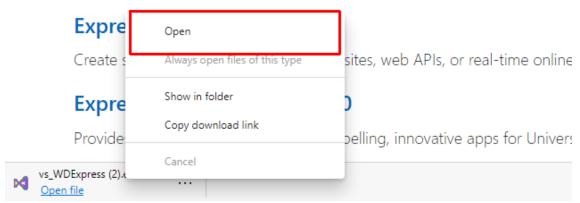

Click the "Continue" button.

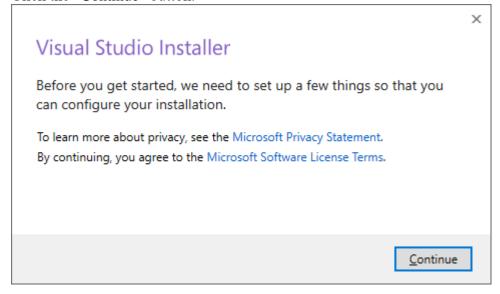

Next, follow the on screen windows and accept the default answers.

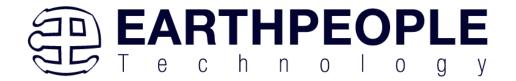

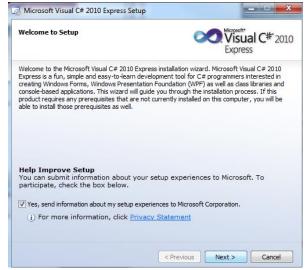

Click "Next", accept the license agreement. Click "Next".

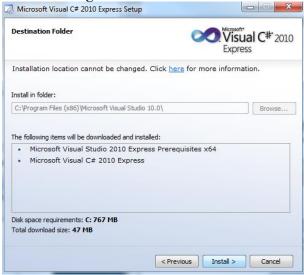

Visual C# 2010 Express will install. This may take up to twenty minutes depending on your internet connection.

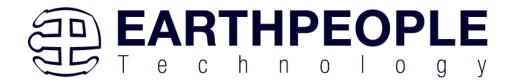

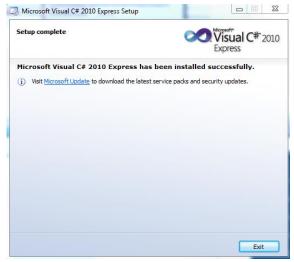

The installed successfully window will be displayed when Visual C# Express is ready to use.

The Active Host Application Software will allow the user to create a custom applications on the PC using the EndTerms to perform Triggers and Data Transfer to/from the DueProLogic. The methods and parameters of the Active Host library are explained in the Active Host Application section. Locate the \Projects\_ActiveHost folders on the EPT FPGA Development System DVD.

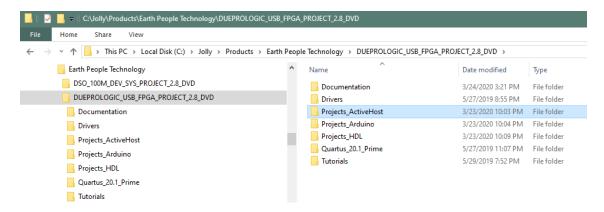

## 3 FPGA Active Transfer Library

The Active Transfer Library is an HDL library designed to transfer data to and from the DueProLogic via High Speed (480 MB/s) USB. It is a set of pre-compiled HDL files

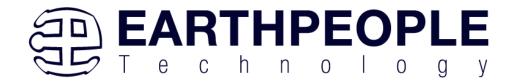

that the user will add to their project before building it. The description of what the library does and how to use its components are described in this manual.

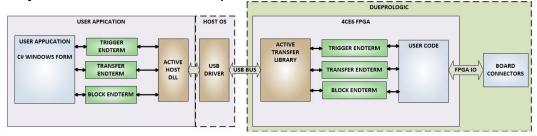

## 3.1 EPT Active Transfer System Overview

The Active Transfer System components consist of the following:

- active\_transfer\_library.v
- ft\_245\_state\_machine.v
- endpoint\_registers.vqm
- active\_trigger.vqm
- active\_transfer.vqm
- active block.vgm

The Active\_Transfer\_Library provides the communication to the USB hardware. While separate Input and Output buses provide bi-directional communications with the plug in modules. See Figure 6 for an overview of the EPT Active\_Transfer system.

Figure 6 EPT Active Transfer Library Overview

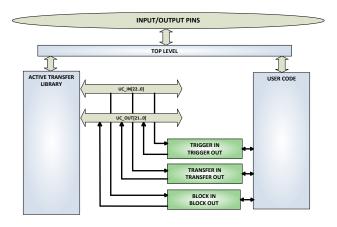

Figure 6 shows how the modules of the EPT Active Transfer Library attach to the overall user project. The EPT Active\_Transfer\_Library.vqm, Active\_Trigger.vqm, Active\_Transfer.vqm and Active\_Block.vqm modules are instantiated in the top level

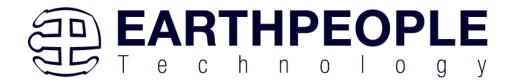

of the user project. The User\_Code module is also instantiated in the top level. The Active\_Transfer modules communicate with the User\_Code through module parameters. Each module is a bi-directional component that facilitates data transfer from PC to FPGA. The user code can send a transfer to the Host, and the Host can send a transfer to the user code. This provides significant control for both data transfers and signaling from the user code to PC. The Triggers are used to send momentary signals that can turn on (or off) functions in user code or PC. The Active Transfer is used to send a single byte. And the Active Block is used to send a block of data. The Active\_Transfer and Active\_Block modules have addressing built into them. This means the user can declare up to 8 individual instantiations of Active\_Transfer or Active\_Block, and send/receive data to each module separately.

## 3.2 Active Transfer Library

The Active Transfer Library contains the command, control, and data transfer mechanism that allows users to quickly build powerful communication schemes in the FPGA. Coupled with the Active Host application on the PC, this tools allows users to focus on creating programmable logic applications and not have to become distracted by USB Host drivers and timing issues. The Active Transfer Library is pre-compiled file that the user will include in the project files.

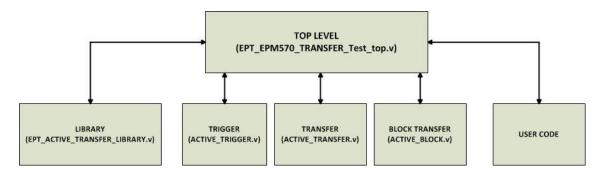

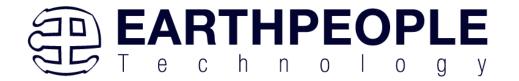

```
//# Copyright Earth People Technology Inc. 2021
//#
//#
//# File Name: EPT_4CE6_AF_Dl_Top.v
//# Author: Earth People Technology
          March 14, 2021
//# Date:
//# Revision: A
//#
//# Development: EPT Platform Demonstration Project
//# Application: Altera Cyclone IV FPGA
//# Description: This file contains verilog code which will allow access
//#
           to Active Transfer Library.
//#
//#
//#
//#**********************
//#
//# Revision History:
//# DATE VERSION DETAILS //# 3/14/21 1 Created
//#
//#
//#
```

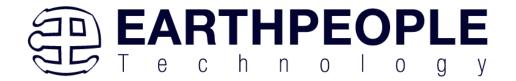

```
//***********************
//* Module Declaration
module EPT_4CE6_AF_D1_Top (
   input wire
                           CLK 66MHZ,
                           RST,
   input wire
   //UART COMMAND BUS
   output wire
                          UART OUT, //To external
   input wire
                          UART IN, //From external
                                 //XIO -- UB
                         XIO 1,
   output wire [7:0]
   input wire [5:0]
                         XIO 2,
                                     //XIO -- UB
   output wire [5:0]
                         XIO 3,
                                      //XIO -- UB
                          AIO_5,
XIO_6,
XIO_7,
   input wire [5:0] output wire [5:0]
                                      //XIO -- UB
                         XIO 5,
                                     //XIO -- UB
   output wire [31:0]
                                     //XIO -- UB
                                     //XIO -- UB
   output wire [3:0]
                           PB SWITCH 1,
   input wire
                           PB SWITCH 2
   input wire
   );
```

The interface from the library to the user code is two uni directional buses, UC\_IN[22:0] and UC\_OUT[20:0]. The UC\_IN[22:0] bus is an output bus (from the library, input bus to the Active Modules) that is used channel data, address, length and control information to the Active Modules. The UC\_OUT[21:0] bus is an input bus (to the library, output bus from the Active Modules) that is used to communicate data, address, length, and control information to the Active Modules.

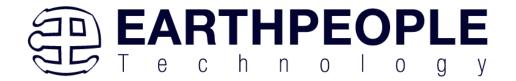

```
//----
// Instantiate the EPT Library
//-----
active serial library ACTIVE SERIAL LIBRARY INST
.aa
                     (aa),
.UART OUT
                     (UART OUT),
.UART IN
                     (uart txd),
.UC IN
                     (UC IN),
.UC OUT
                     (UC_OUT),
                     (active_serial_state_out),
.STATE OUT
.TEST OUT
                     (active transfer test out)
);
```

The UART signals are used to channel data, and control signals to the USB interface chip. These signals are connected directly to input and output pins of the FPGA.

## 3.2.1 Active Trigger EndTerm

The Active Trigger has eight individual self resetting, active high, signals. These signals are used to send a momentary turn on/off command to Host/User code. The Active Trigger is not addressable so the module will be instantiated only once in the top level.

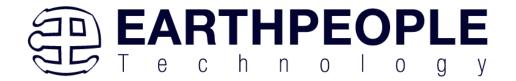

```
743
       wire [22*3-1:0] uc out m;
744
       eptWireOR # (.N(3)) wireOR (UC OUT, uc out m);
745
           active trigger
                                       ACTIVE TRIGGER INST
746
     747
            .uc clk
                                        (CLK 66),
748
            .uc reset
                                        (RST),
749
            .uc in
                                        (UC_IN),
750
            .uc_out
                                        (uc_out_m[ 0*22 +: 22 ]),
751
752
            .trigger to host
                                        (trigger to host),
753
            .trigger_to_device
                                        (trigger in byte)
754
755
           );
```

To send a trigger, decide which bit (or multiple bits) of the eight bits you want to send the trigger on. Then, set that bit (or bits) high. The Active Transfer Library will send a high on that trigger bit for one clock cycle (66 MHz), then reset itself to zero. The bit can stay high on the user code and does not need to be reset to zero. However, if the user sends another trigger using the trigger byte, then any bit that is set high will cause a trigger to occur on the Host side.

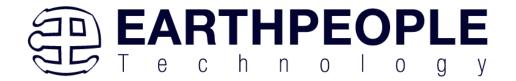

```
277
278
        // Detect Trigger Out to Host
279
        //-----
280
       always @ (TRIGGER OUT or trigger in reset or reset)
281
    begin
282
          if(!reset)
283
             trigger to host = 8'h0;
284
          else if (trigger in reset)
285
             trigger to host = 8'h0;
286
          else if (TRIGGER OUT > 8'h0)
287
             trigger to host = TRIGGER OUT;
288
       end
289
290
        //----
291
        // Reset Trigger Out to Host
292
        //----
293
       always @ (posedge CLK 66 or negedge reset)
294
       begin
295
          if(!reset)
296
          begin
297
             trigger in reset <= 0;
298
          end
299
          else
300
          begin
301
              if (trigger to host > 0)
302
                trigger in reset <= 1'b1;
303
             else
304
                trigger in reset <= 0;
305
          end
306
        end
```

So, care should be used if the user code uses byte masks to send triggers. It is best to set only the trigger bits needed for a given time when sending triggers.

The user code must be setup to receive triggers from the Host. This can be done by using an asynchronous always block. Whenever a change occurs on a particular trigger bit (or bits), a conditional branch can detect if the trigger bit is for that block of code. Then, execute some code based on that trigger.

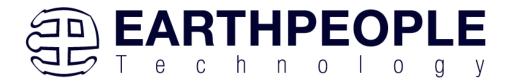

```
308
309
         // Detect Trigger In
         //-----
310
311
        always @(trigger in byte or trigger in reset or reset)
312 🗏 begin
313
          if(!reset)
314
          begin
315
              trigger in detect = 1'b0;
316
           end
317
           else if (trigger in reset)
318
           begin
319
             trigger in detect = 1'b0;
320
           end
321
           else if (trigger in byte > 8'h0)
322
           begin
323
             trigger in detect = 1'b1;
324
           end
325
        end
326
327
328
         // Store the value of Trigger In
         //-----
329
330
        always @(posedge CLK 66 or negedge reset)
331
     begin
332
          if(!reset)
333
           begin
334
              trigger in store <= 8'h0f;
335
              trigger in reg <= 1'b0;
336
              trigger in reset <= 1'b0;
337
           end
338
           else if (trigger in detect & !trigger in reg)
339 白
           begin
340
               if(trigger in byte != 0)
341
               trigger in store[7:0] <= trigger in byte[7:0];</pre>
342
               trigger in reg <= 1'b1;
343
           end
344
           else if (trigger in reg)
345
           begin
346
                  trigger in reg <= 1'b0;
347
                  trigger in reset <= 1'b1;
348
           end
349
           else if (!trigger in detect)
350
           begin
351
               trigger in reg <= 1'b0;
352
               trigger in reset <= 1'b0;
353
           end
```

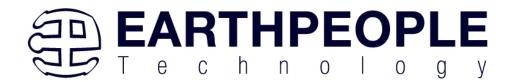

#### 3.2.2 Active Transfer EndTerm

The Active Transfer module is used to send or receive a byte to/from the Host. This is useful when the user's microcontroller needs to send a byte from a measurement to the Host for display or processing. The Active Transfer module is addressable, so up to eight individual modules can be instantiated and separately addressed.

```
ACTIVE TRANSFER INST
            active_transfer
758
            (
759
                                          (CLK_66),
             .uc_clk
760
             .uc_reset
                                          (reset),
761
             .uc in
                                          (UC IN),
762
             .uc out
                                          (uc out m[ 1*22 +: 22 ]),
763
764
             .start_transfer
.transfer_received
                                          (transfer out reg),
765
                                          (transfer in received),
766
767
             .uc addr
768
            .transfer_to_host
.transfer_to_device
769
                                          (transfer out byte),
770
                                          (transfer in byte)
771
772
```

To send a byte to the Host, select the appropriate address that corresponds to an address on Host side. Place the byte in the "transfer\_to\_host" parameter, then strobe the "start\_transfer" bit. Setting the "start\_transfer" bit to high will send one byte from the "transfer\_to\_host" byte to the Host on the next clock high signal (66 MHz). The "start\_transfer" bit can stay high for the duration of the operation of the device, the Active Transfer module will not send another byte. In order to send another byte, the user must cycle the "start\_transfer" bit to low for a minimum of one clock cycle (66 MHz). After the "start\_transfer" bit has been cycled low, the rising edge of the bit will cause the byte on the "transfer to host" parameter to transfer to the host.

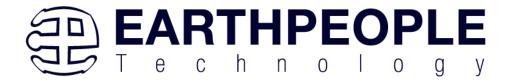

```
181
182
        // Transfer byte to Device
183
        //-----
184
        always @ (TRANSFER OUT EN or reset)
185
        begin
186
            if(!reset)
187
            begin
188
                transfer out detect = 1'b0;
189
            end
190
            else
191
            begin
192
                 if(transfer to device reset)
193
                    transfer out detect = 1'b0;
194
                 else if (TRANSFER OUT EN)
195
                 begin
196
                    transfer out byte = TRANSFER OUT BYTE;
                    transfer out detect = 1'b1;
197
198
                 end
199
            end
200
         end
201
202
        //-----
203
         // Reset transfer_to_device_reset
         //-----
204
205
         always @ (posedge CLK 66 or negedge reset)
206
         begin
207
              if (!reset)
208
              begin
209
                 transfer_to_device_reset <= 1'b0;</pre>
210
              end
211
              else
212
              begin
213
                  if (transfer out detect)
214
                    transfer to device reset <= 1'b1;
215
216
                    transfer to device reset <= 1'b0;
217
              end
218
          end
```

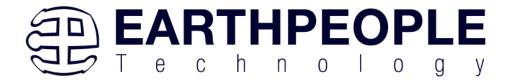

To receive a byte, the Active Host will send a byte using it's dll. The user code must monitor the transfer\_received port. The transfer\_received port will assert high for one clock cycle (66 MHz) when a byte is ready for reading on the transfer\_to\_device port. User code should use an asynchronous always block to detect when the transfer\_received port is asserted. Upon assertion, the user code should read the byte from the transfer\_to\_device port into a local register.

```
220
        //----
         // Transfer to Host
221
222
         //-----
223
         always @ (posedge CLK 66 or negedge reset)
         begin
224
225
              if (!reset)
226
    白
              begin
227
                  transfer out <= 1'b0;
228
                  transfer out reg <= 1'b0;
229
                  transfer out byte <= 8'h0;
230
               end
231
               else
232
               begin
233
                  if(start transfer byte & !transfer out)
234
                  begin
235
                      transfer out byte <= TRANSFER HOST BYTE;
236
                      transfer_out_reg <= 1'b1;
                      transfer_out <= 1'b1;
237
238
                  end
239
                  else if (start transfer byte & transfer out)
240
    241
                      transfer out reg <= 1'b0;
242
                      transfer out <= 1'b1;
243
                  end
                  else if (!start transfer byte & transfer out)
244
245
246
                     transfer out reg <= 1'b0;
                      transfer out <= 1'b0;
247
248
                  end
249
               end
250
           end
```

#### 3.2.3 Active Block EndTerm

The Active Block module is designed to transfer blocks of data between Host and User Code and vice versa. This allows buffers of data to be transferred with a minimal amount of code. The Active Block module is addressable, so up to eight individual

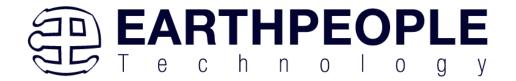

modules can be instantiated and separately addressed. The length of the block to be transferred must also be specified in the uc\_length port.

```
811
           active block
                                        BLOCK TRANSFER INST
812
813
            .uc clk
                                        (CLK 66),
814
            .uc reset
                                        (RST),
815
            .uc in
                                        (UC IN),
816
            .uc out
                                        (uc out m[ 2*22 +: 22 ]),
817
818
            .start transfer
                                       (block out reg),
            .transfer received
819
                                        (block in rcv),
820
821
            .transfer ready
                                        (block byte ready),
822
823
            .uc addr
                                        (3'h4),
                                        (BLOCK COUNT 8),
824
            .uc length
825
826
            .transfer to host
                                       (block out byte),
            .transfer to device
827
                                        (block in data),
828
829
           .STATE OUT
                                       (block state out),
           .TEST BUS
830
                                         (block out test bus)
831
832
           );
```

To send a block, it's best to have buffer filled in a previous transaction, Then assert the start\_transfer bit. This method is opposed to collecting and processing data bytes after the start\_transfer bit has been asserted and data is being sent to the Host.

Once the buffer to send is filled with the requisite amount of data, the address and buffer length should be written to the uc\_addr and uc\_length ports. Set the start\_transfer bit high, the user code should monitor the transfer\_ready port. At the rising edge of the transfer\_ready port, the byte at transfer\_to\_host port is transferred to the USB chip. Once this occurs, the user code should copy the next byte in the buffer to transfer\_to\_host port. On the next rising edge of transfer-ready, the byte at transfer\_to\_host will be transferred to the USB chip. This process continues until the number of bytes desicribed by the uc\_length have been transferred into the USB chip.

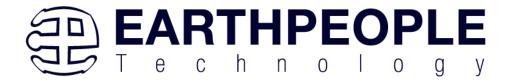

```
542
543
         // Registers to start Block Transfer Out
544
         //----
545
        always @(posedge CLK_66 or negedge RST)
       begin
546
547
         if(!RST)
548
         begin
549
                   block out reg <= 1'b0;
550
                  start block transfer reg <= 1'b0;
551
          end
552
          else
553
         begin
              if(start block transfer & !start block transfer reg)
554
555
                 start block transfer reg <= 1'b1;
              else if(start_block_transfer_reg & !block_out_reg)
556
557
              begin
558
                 block_out_reg <= 1'b1;
559
              end
560
              else if(block_out_counter >= BLOCK_COUNT_8)
561
              begin
562
                     block_out_reg <= 1'b0;
563
                     start block transfer reg <= 1'b0;
564
              end
565
          end
        end
566
567
    //-----
568
569
         // Data for Block Transfer Out
         //----
570
571
        always @ (posedge CLK 66 or negedge RST)
572
    begin
         if(!RST)
573
574
         begin
575
              block_out_counter <= 0;
576
          end
577
          else
         begin
578
579
                  if(block_byte_ready)
580
                  begin
581
                     block out counter <= block out counter + 1'd1;
582
                  end
583
                  else if(block_out_counter >= BLOCK_COUNT_8 )
584
                  begin
585
                     block_out_counter <= 0;
586
                  end
587
          end
588 L
        end
```

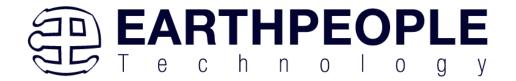

To receive a buffer from the Host, the user code should monitor the transfer\_received port for assertion. When the bit is asserted, the next rising edge of transfer\_ready will indicate that the byte at transfer\_to\_device is ready for the user code to read.

[Add code snippet showing Active Block Module bytes received by the user code]

## 3.3 Timing Diagram for Active Transfer EndTerms

The Active Transfer Library uses the 66 MHz clock to organize the transfers to Host and transfer to Device. The timing of the transfers depends on this clock and the specifications of the USB chip. Users should use the timing diagrams to ensure proper operation of user code in data transfer.

## 3.3.1 Active Trigger EndTerm Timing

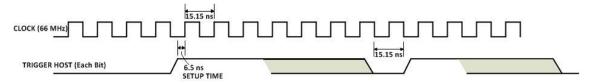

Figure xx Active Trigger to Host Timing

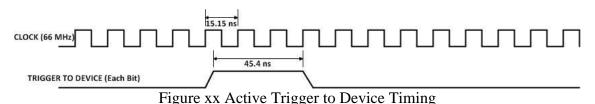

3.3.2 Active Transfer EndTerm Timing

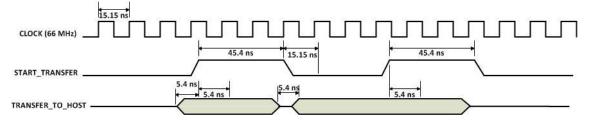

Figure xx Active Transfer To Host Timing

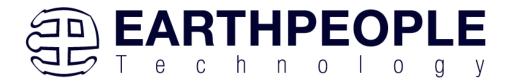

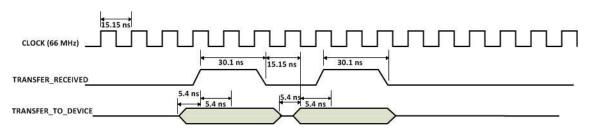

Figure xx Active Transfer To Device Timing

## 3.3.3 Active Block EndTerm Timing

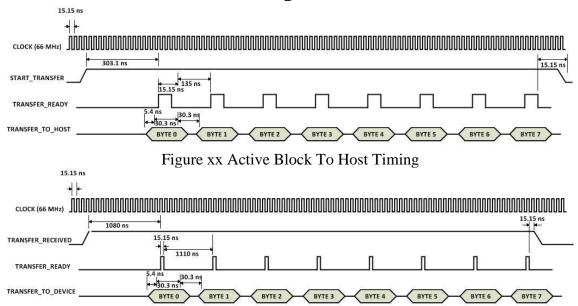

Figure xx Active Block To Device Timing

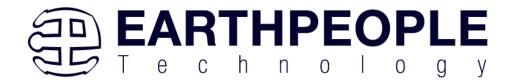

# 4 Compiling, Synthesizing, and Programming FPGA

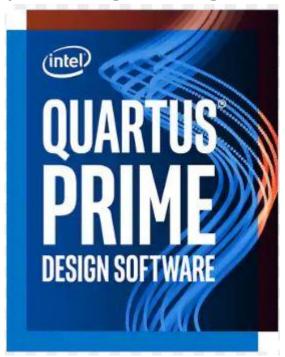

The FPGA on the EPT-4CE6-AF-D2 can be programmed with the Active Transfer Library and custom HDL code created by the user. Programming the FPGA requires the use of the Quartus Prime software and a standard USB cable. There are no extra parts to buy, just plug in the USB cable. Once the user HDL code is written according to the syntax rules of the language (Verilog and VHDL) it can be compiled and synthesized using the Quartus Prime software. This manual will not focus on HDL coding or proper coding techniques, instead it will use the example code to compile, synthesize and program the FPGA.

# 4.1 Setting up the Project and Compiling

Once the HDL code (Verilog or VHDL) is written and verified using a simulator, a project can be created using Quartus Prime. Writing the HDL code and simulating it will be covered in later sections. Bring up Quartus Prime, then use Windows Explorer to browse to C:\intelFPGA\_lite\xxx.x\quartus\qdesignscreate a new directory called: "EPT\_4CE6\_AF\_Platform\_Demo".

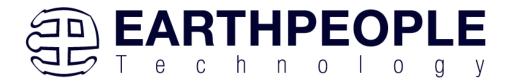

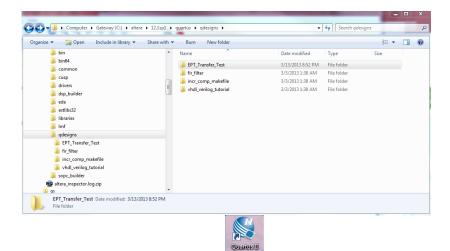

Open Quartus Prime by clicking on the icon (CH)

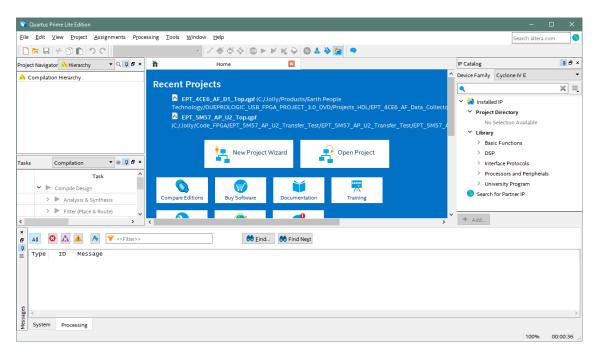

Under Quartus, Select File->New Project Wizard. The Wizard will walk you through setting up files and directories for your project.

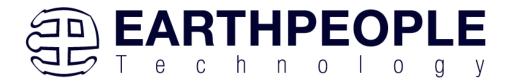

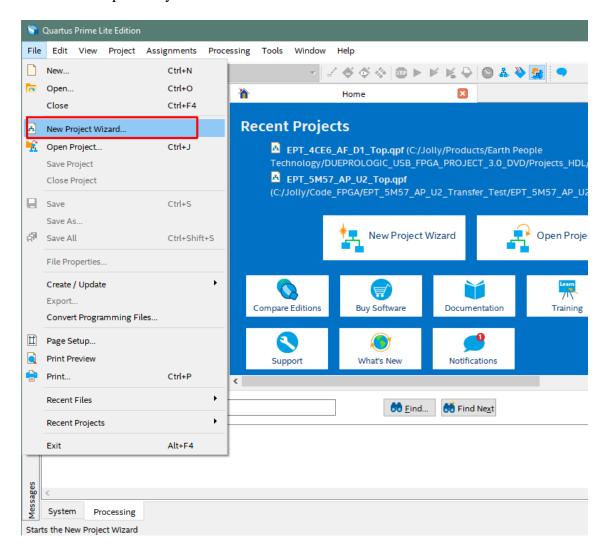

At the Top-Level Entity page, browse to the c:/intelFPGA\_Lite/xxx.x/quartus/qdesigns directory to store your project. Type in a name for your project "EPT\_4CE6\_AF\_D1\_Top".

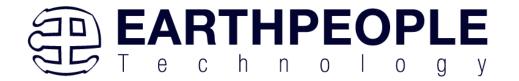

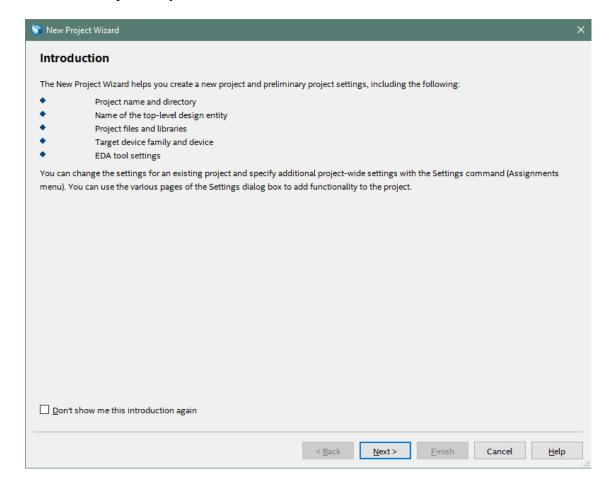

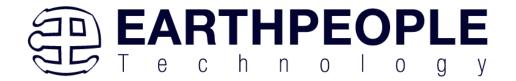

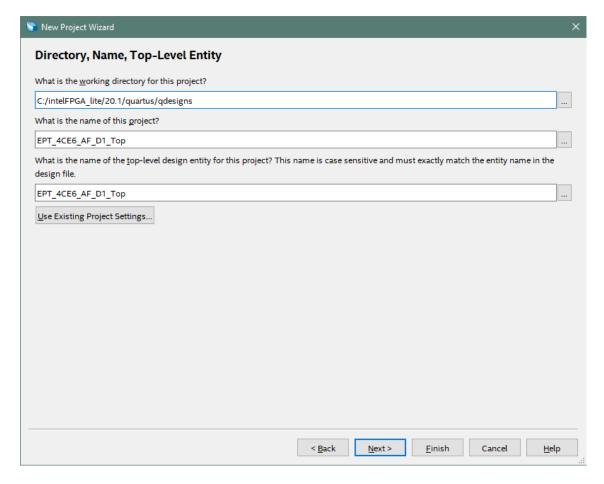

Select Next. At the Add Files window: Browse to the \Projects\_HDL\EPT\_Transfer\_Demo \src folder of the EPT FPGA Development System DVD. Copy the files from the \src directory.

- Active\_block.vqm
- Active\_transfer.vqm
- Active\_trigger.vqm
- Active\_transfer\_library.v
- ft\_245\_state\_machine.v
- endpoint\_registers.vqm
- eptWireOr.v
- mem array.v
- read\_control\_logic.v
- write\_control\_logic.v

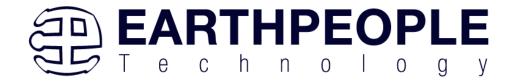

• EPT\_4CE6\_AF\_D1\_Top.v

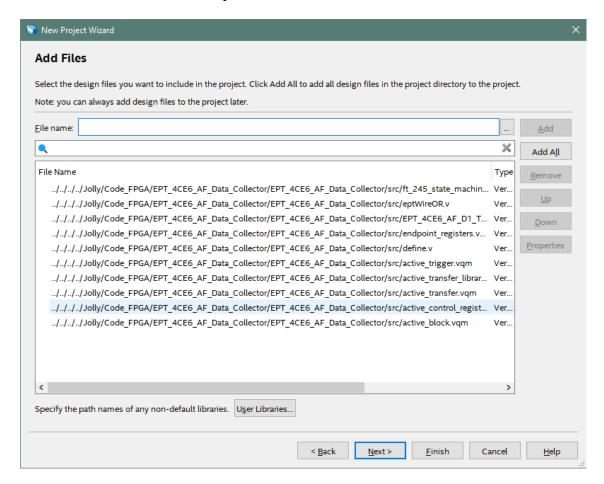

Select Next, at the Device Family group, select Cyclone IV for Family. In the Available Devices group, browse down to EP4CE6E22C8 for Name.

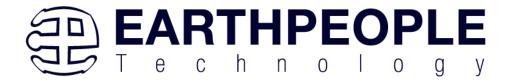

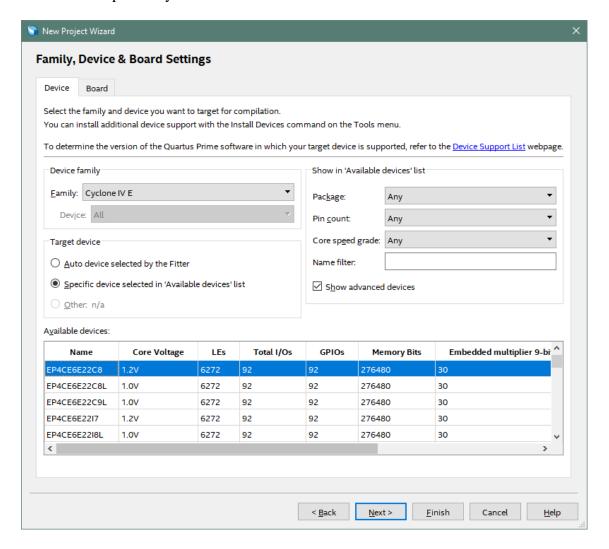

Select Next, leave defaults for the EDA Tool Settings.

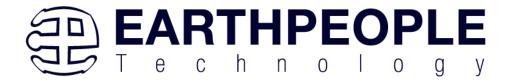

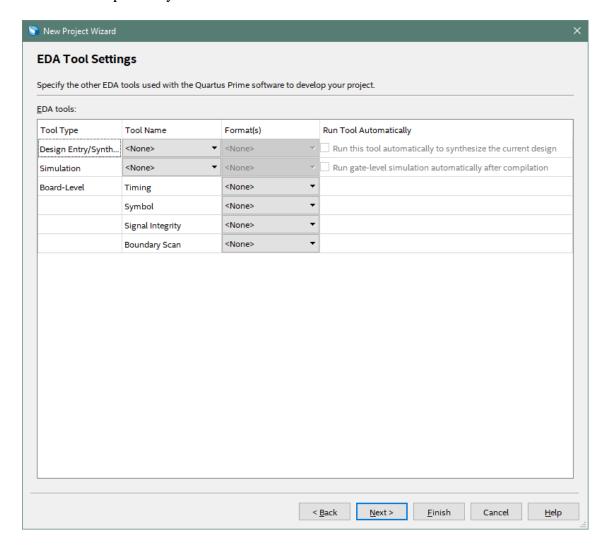

Select Next, then select Finish. You are done with the project level selections.

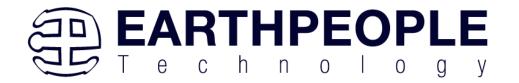

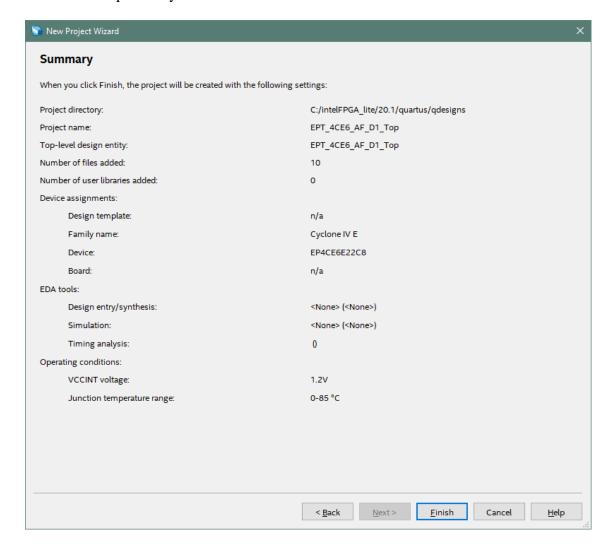

Next, we will select the pins and synthesize the project.

## 4.1.1 Selecting Pins and Synthesizing

With the project created, we need to assign pins to the project. The signals defined in the top level file (in this case: EPT\_4CE6\_AF\_D1\_Top.v) will connect directly to pins on the FPGA. The Pin Planner Tool from Quartus Prime will add the pins and check to verify that our pin selections do not violate any restrictions of the device. In the case of this example we will import pin assignments that created at an earlier time. Under Assignments, Select Import Assignments.

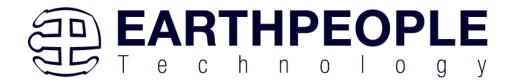

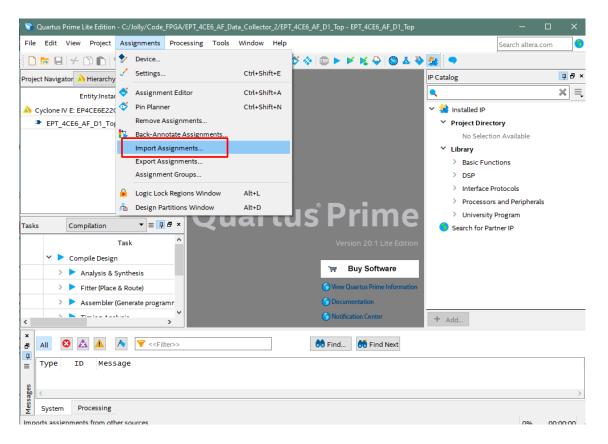

At the Import Assignment dialog box, Browse to the \Projects\_HDL\EPT\_Transfer\_Demo \ EPT-4CE6-AF-D1\_TOP folder of the EPT FPGA Development System DVD. Select the "EPT-4CE6-AF-D1\_Top.qsf" file.

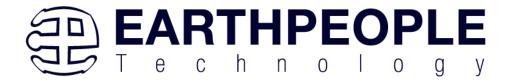

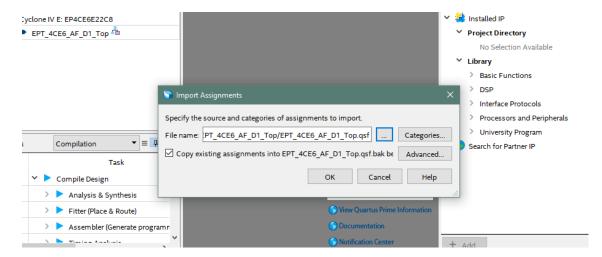

Click Ok. Under Assignments, Select Pin Planner. Verify the pins have been imported correctly.

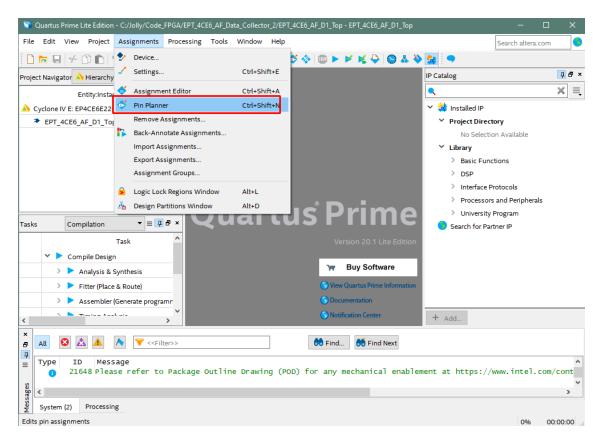

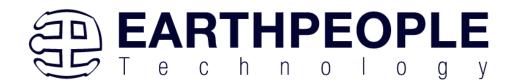

The pin locations should not need to be changed for EPT USB FPGA Development System. However, if you need to change any pin location, just click on the "location" column for the particular node you wish to change. Then, select the new pin location from the drop down box.

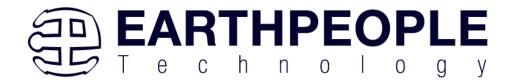

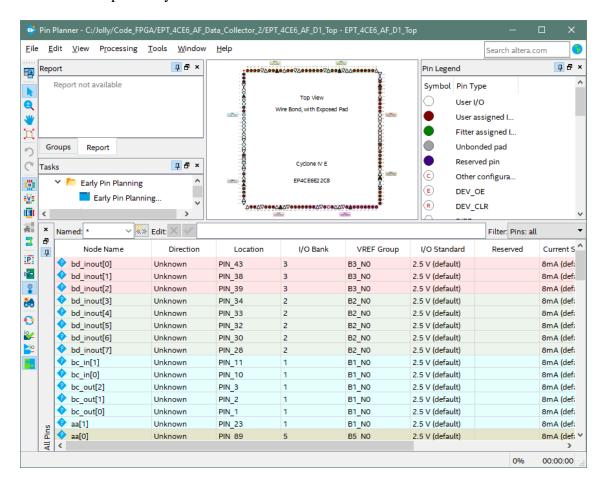

Exit the Pin Planner. Next, we need to add the Synopsys Design Constraint file. This file contains timing constraints which forces the built in tool called TimeQuest Timing Analyzer to analyze the path of the synthesized HDL code with setup and hold times of the internal registers. It takes note of any path that may be too long to appropriately meet the timing qualifications. For more information on TimeQuest Timing Analyzer, see

#### Quest Timing Analyzer Quick Start Guide

Browse to the \Projects\_HDL\EPT\_Platform\_Demo \ EPT-4CE6-AF-D1\_TOP folder of the EPT FPGA Development System DVD. Select the "EPT-4CE6-AF-D1\_Top.sdc" file.

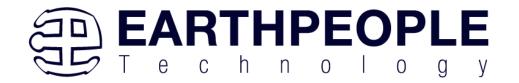

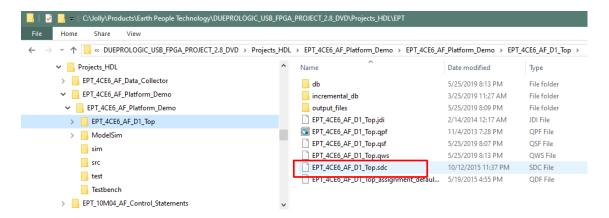

# Copy the file and browse to

c:\intelFPGA\_Lite\xxx\quartus\qdesigns\EPT\_Transfer\_Demo directory. Paste the file.

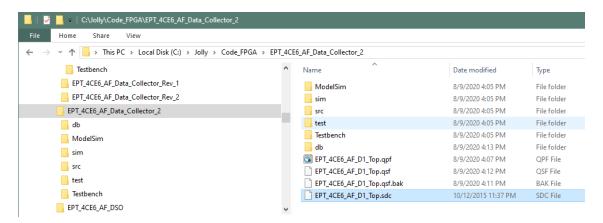

Select the Start Compilation button.

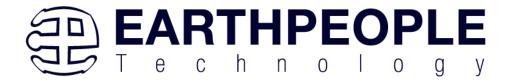

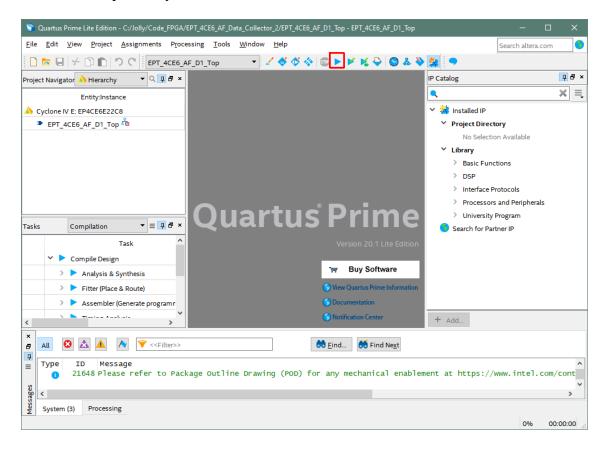

If you forget to include a file or some other error you should expect to see a screen similar to this:

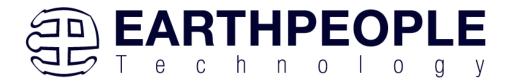

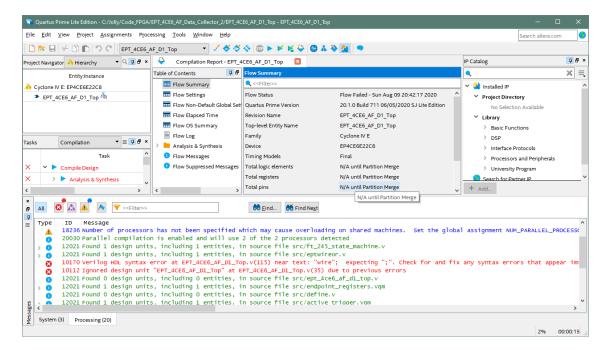

Click Ok, the select the "Error" tab to see the error.

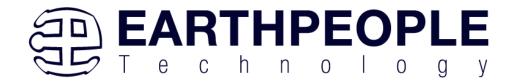

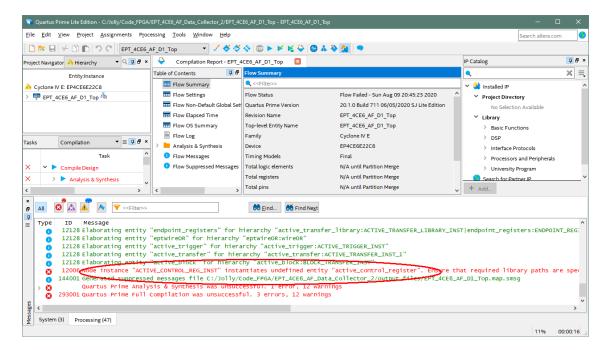

The error in this case is the missing file "active\_control\_register". Click on the Assignment menu, then select Settings, then select Files. Add the "active\_control\_register.v" file from the database.

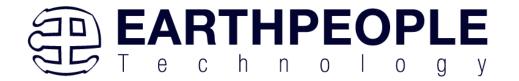

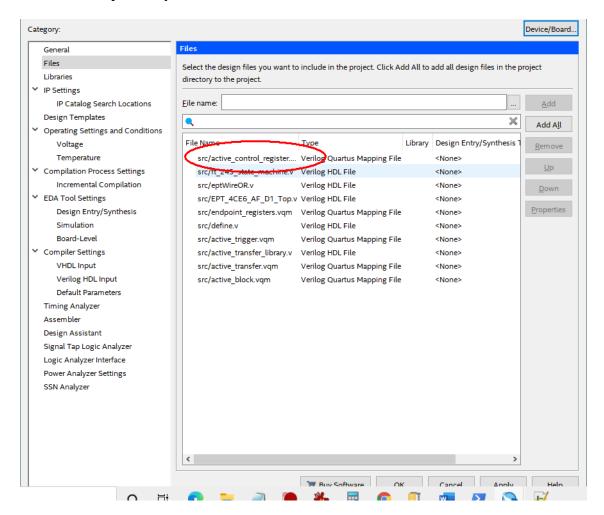

Click Ok then re-run the Compile process. After successful completion, the screen should look like the following:

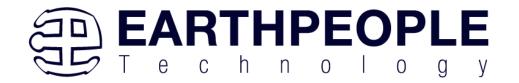

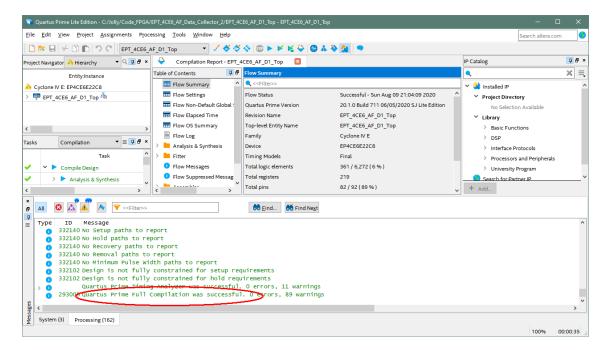

At this point the project has been successfully compiled, synthesized and a programming file has been produce. See the next section on how to program the FPGA.

## 4.1.2 Configuring the FPGA

Configuring the FPGA is quick and easy. All that is required is a standard USB Micro B cable and the EPT\_Blaster Driver DLL. Connect the DueProLogic to the PC, open up Quartus Prime, open the programmer tool, and click the Start button. To program the DPL Configuration Flash, follow the steps to install the USB Driver and the JTAG Driver Insert for Quartus Prime.

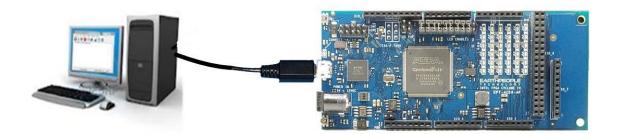

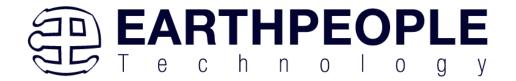

If the project created in the previous sections is not open, open it. Click on the Programmer button.

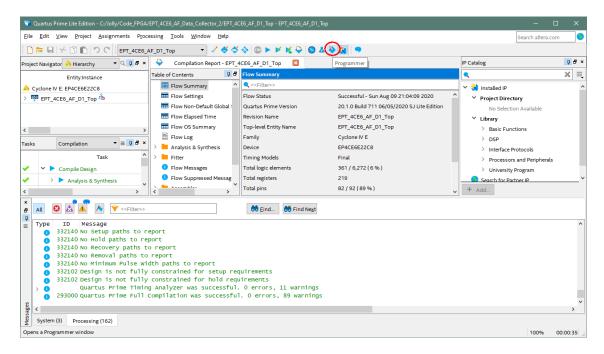

The Programmer Window will open up with the programming file selected. Click on the Hardware Setup button in the upper left corner.

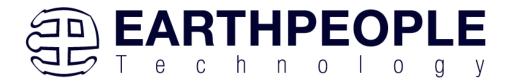

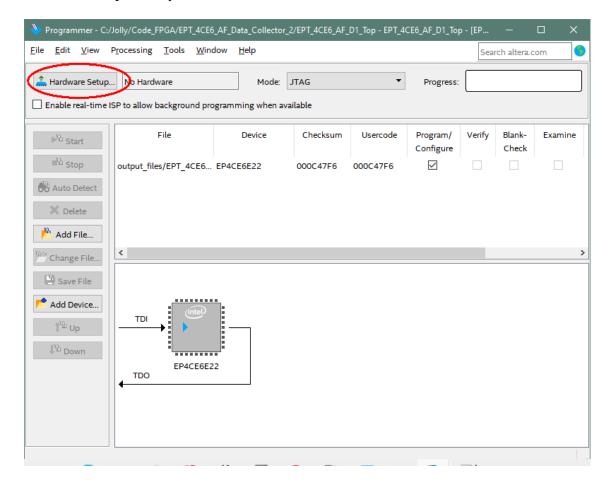

The Hardware Setup Window will open. In the "Available hardware items", double click on "EPT-Blaster v1.6b".

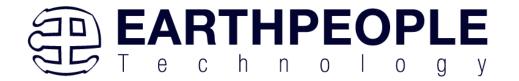

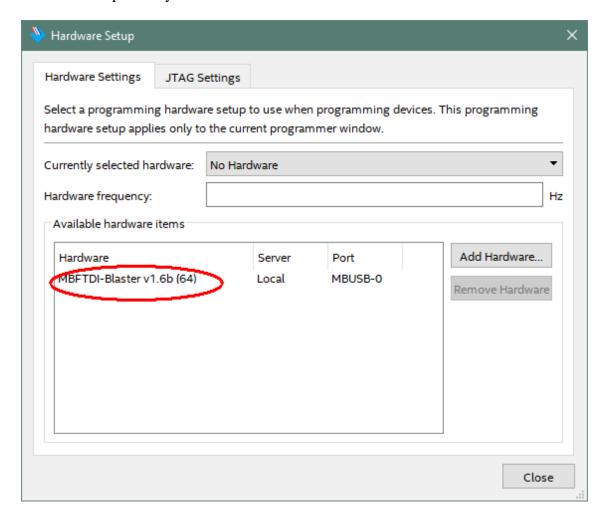

If you successfully double clicked, the "Currently selected hardware:" dropdown box will show the "EPT-Blaster v1.6b".

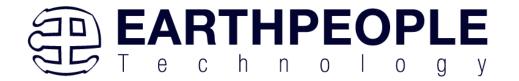

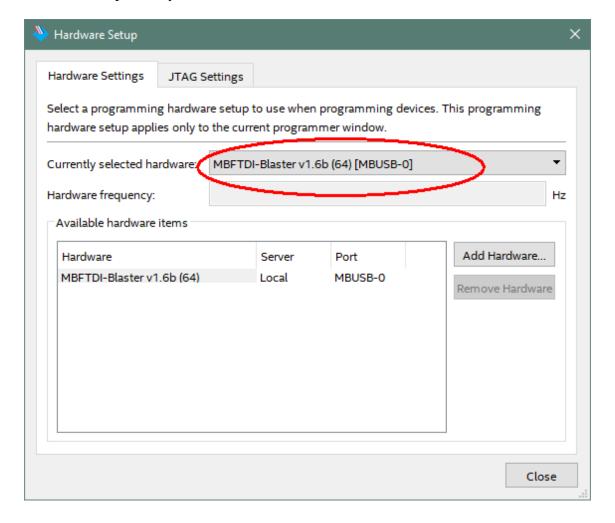

Click on the "Mode:" drop down box. Select the "Active Serial Programming" option.

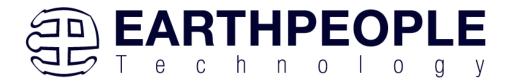

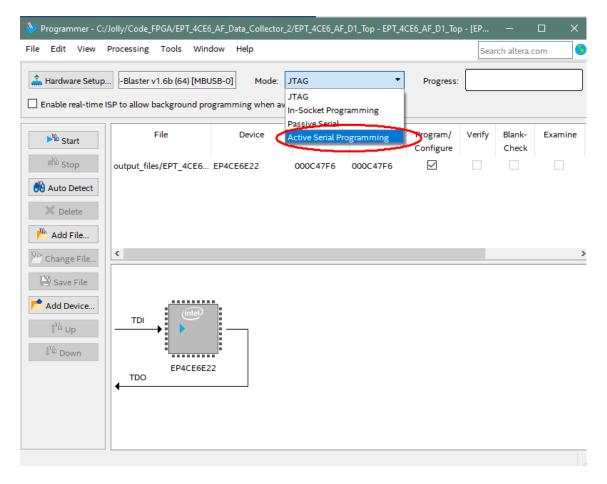

Click on the "Add File" button

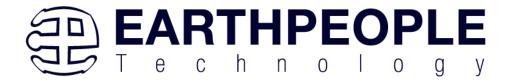

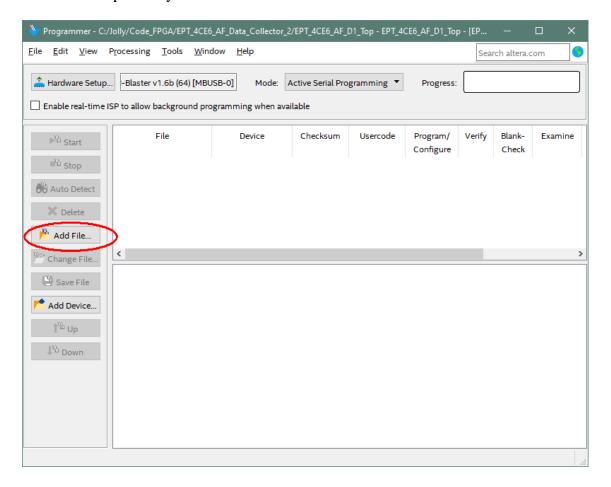

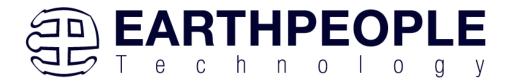

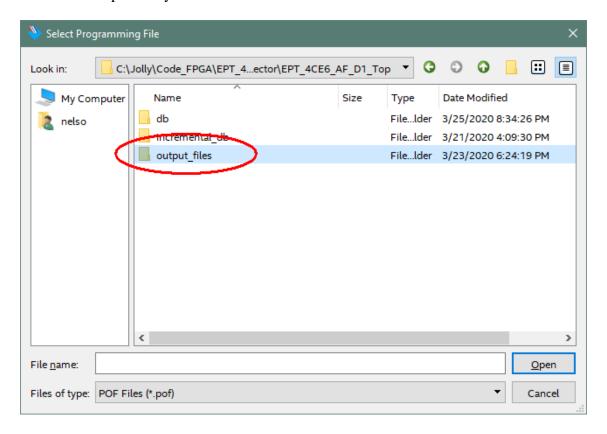

At the Browse window, double click on the output files folder.

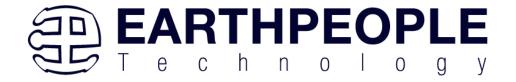

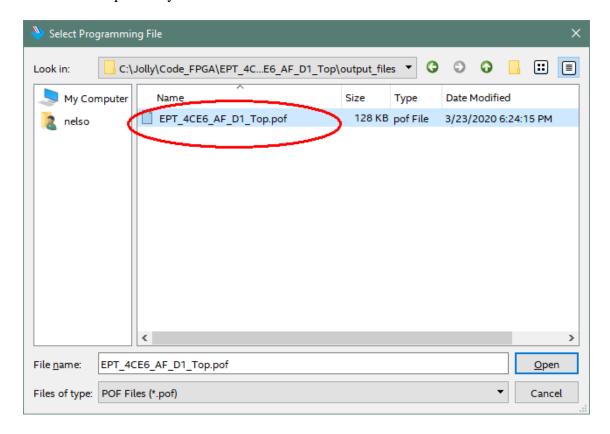

Double click on the "EPT\_4CE6\_D1\_Top.pof" file. Click the Open button in the lower right corner.

Select the EPCS1 under "Device".

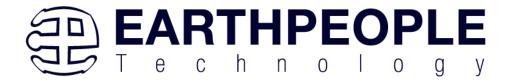

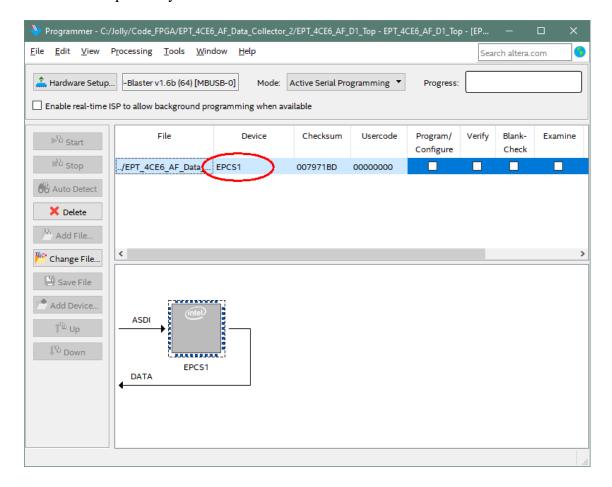

Next, selet the checkbox under the "Program/Configure" of the Programmer Tool.

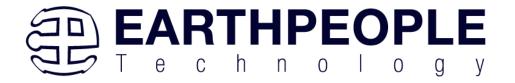

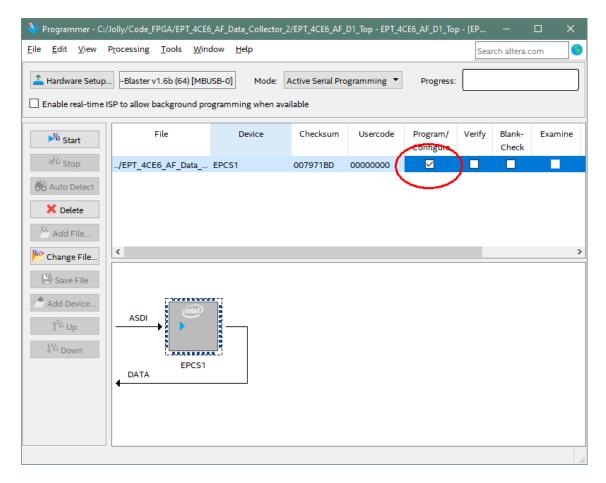

Click on the Start button to to start programming the FPGA. The Progress bar will indicate the progress of programming.

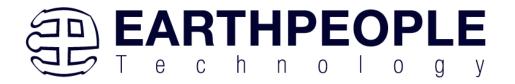

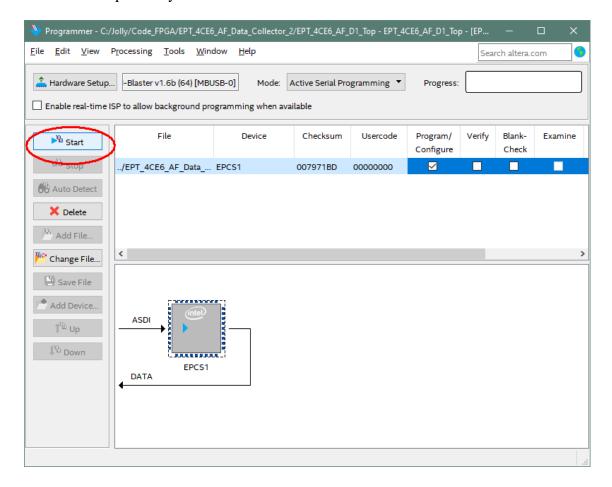

The programming of the DueProLogic will start and you can check the progress in the "Progress" Bar.

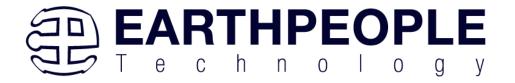

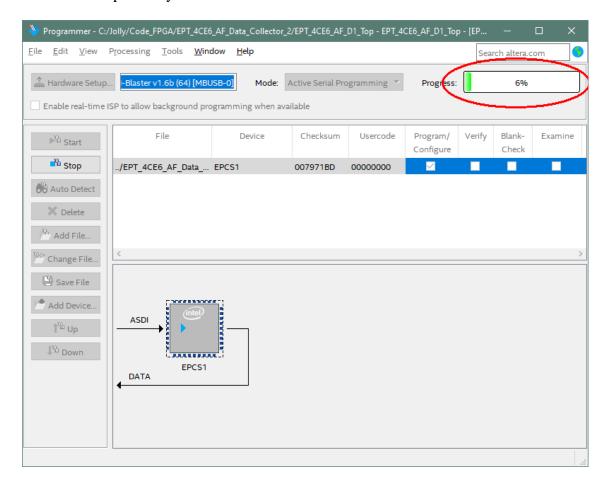

When the programming is complete, the Progress bar will indicate success.

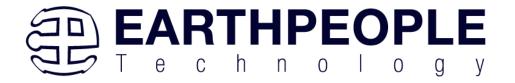

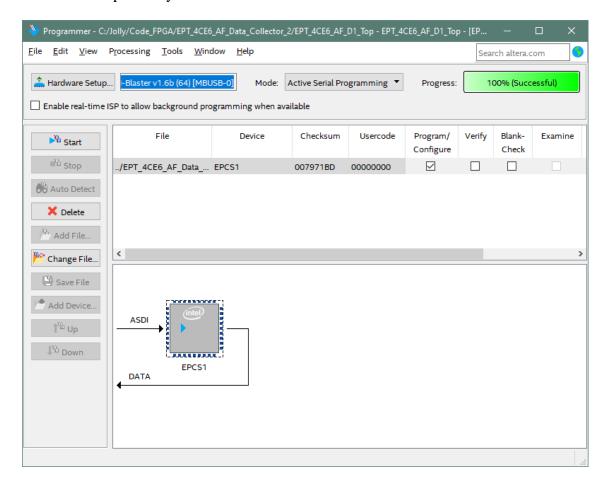

At this point, the DueProLogic is programmed and ready for use. To test that the FPGA is properly programmed, bring up the Active Transfer Demo Tool. Click on one of the LED's and verify that the LED selected lights up. Press one of the switches on the board and ensure that the switch is captured on the Active Host Test Tool. Now you are ready to connect to the Arduino Due and write some code to transfer data between microcontroller and PC.

# 5 Active Host Application

The Active Host SDK is provided as a dll which easily interfaces to application software written in C#, C++ or C. It runs on the PC and provides transparent connection from PC application code through the USB driver to the user FPGA code. The user code connects to "Endterms" in the Active Host dll. These host "Endterms" have

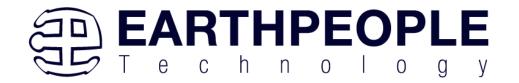

complementary HDL "Endterms" in the Active Transfer Library. Users have seamless bi-directional communications at their disposal in the form of:

- Trigger Endterm
- Transfer Endterm
- Block Endterm

User code writes to the Endterms as function calls. Just include the address of the individual module (there are eight individually addressable modules of each Endterm). Immediately after writing to the selected Endterm, the value is received at the HDL Endterm in the FPGA. The Trigger Endterms are used as "switches". The user code can set a Trigger bit in the FPGA and cause an event to occur. The Transfer Endterm sends one byte to the FPGA. The Block Endterm sends a block of bytes. By using one of the Active Host Endterms, the user can create a dynamic, bi-directional, and configurable data transfer design.

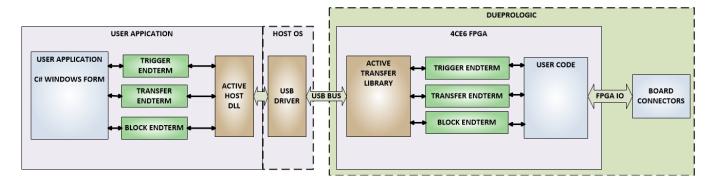

# 5.1 Trigger EndTerm

The Trigger EndTerm is a software component that provides a direct path from the users application to the commensurate Trigger EndTerm in the FPGA. The Trigger has eight bits and is intended to be used to provide a switch at the opposite EndTerm. They are fast acting and are not stored or buffered by memory. When the user code sets a Trigger, it is immediately passed through to the opposite EndTerm via the USB driver. When receiving Trigger, the user application is required to respond to a callback from the Active Host dll.

# 5.2 Transfer(Byte) EndTerm

The Transfer EndTerm is a software component that provides a direct path from the users application to the commensurate Transfer EndTerm in the FPGA. It is used to transfer a byte to and from the FPGA. Eight separate Transfer EndTerm modules can be instantiated in the FPGA. Each module is addressed by the user application. Sending a

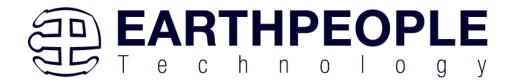

byte is easy, just use the function call with the address and byte value. The byte is immediately sent to the corresponding EndTerm in the FPGA. Receiving a byte is just as easy, a callback function is registered at initialization. When the FPGA transmits a byte using its EndTerm, the callback function is called in the user application. The user code must store this byte in order to use it. The incoming Transfers are stored in a circular buffer in memory. This allows the user code to fetch the transfers with out losing bytes.

#### 5.3 Block EndTerm

The Block EndTerm is a software component that provides a direct path from the users application to the commensurate Block EndTerm in the FPGA. The Block EndTerm is used to transfer a complete block to the FPGA. Block size is limited to 1 to 256 bytes. Eight separate Block EndTerm modules can be instantiated in the FPGA. Each module is addressed by the user application. Sending a block is easy, just use the function call with the address, block length, byte array. The block is buffered into a circular buffer in memory then transmitted via the USB bus to the Block EndTerm in the FPGA. Receiving a block is just as easy, a callback function is registered at initialization. When the FPGA transmits a block using its EndTerm, the callback function is called in the user application. The incoming Transfers are stored in a circular buffer in memory. This allows the user code to fetch the transfers with out losing bytes.

#### 5.4 Active Host DLL

The Active\_Host DLL is designed to transfer data from the FPGA when it becomes available. The data will be stored into local memory of the PC, and an event will be triggered to inform the user code that data is available from the addressed module of the FPGA. This method of automatically moving data from the user code Endterm in the FPGA makes the data transfer transparent.

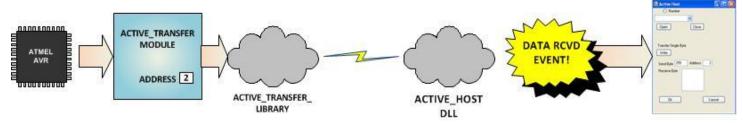

The data seamlessly appears in Host PC memory from the Arduino. The user code will direct the data to a control such as a textbox on a Windows Form. The transparent receive transfer path is made possible by a Callback mechanism in the Active Host dll.

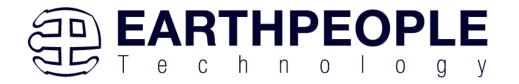

The dll calls a registered callback function in the user code. The user code callback can be designed to generate any number of events to handle the received data.

The user application will access the FPGA by use of functions contained in the Active Host dll. The functions to access the FPGA are:

- EPT\_AH\_SendTrigger ()
- EPT\_AH\_SendByte ()
- EPT\_AH\_SendBlock ()
- EPT\_AH\_SendTransferControlByte()

### **5.4.1** Active Host Open Device

To use the library functions for data transfer and triggering, an Earth People Technology device must be opened. EPT Devices use the COM Port library of the Visual Studio to provide communications. The first function called when the Windows Form loads up is the c\_name>\_Load(). This function is called automatically upon the completion of the Windows Form, so there is no need to do anything to call it. Once this function is called, it in turn calls the ComPortNames(). Use the function List Devices() to detect all EPT devices connected to the PC.

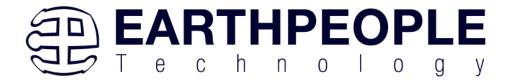

```
private void EPT_Transfer_Demo_Load(object sender, System.EventArgs e)
   //String buffer
   String PortText = "";
   //Index registers
   int Index = 0, EPTgroupNumber=0;
   // Call the List Devices function
   List<string> names = ComPortNames("0403", "6010");
   // Get a list of serial port names.
   string[] ports;
   ports = SerialPort.GetPortNames();
   if (names.Count > 0)
        foreach (String port in ports)
           //Compare port name with the found VID/PID
           //combinations. Add them to Matching port list
           //and comboDevList
           if (names.Contains(port))
               MatchingComPortList[Index] = port;
               if (Index == 0)
                    PortText = "EPT JTAG Blaster " + EPTgroupNumber;
                   Index++;
                    PortText = "EPT Serial Communications " + EPTgroupNumber++;
                   Index++;
               cmbDevList.Items.Add(PortText);
   else
       MessageBox.Show("No EPT Devices found!");
   SetButtonEnables_Close();
```

The ComPortNames() searches through all attached COM Ports and attempts to find the DueProLogic. Once it finds the DPL, a List is populated with each channel. The code in \*\_Load() function then adds the appropriate name to the COM Port channel and matches the COM Port number with the string in the list.

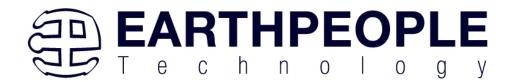

The user will select the device from the drop down combo box. This can be seen when the Windows Form is opened and the cmbDevList combo box is populated with all the devices. The selected device will be stored as an index number in the variable device index.

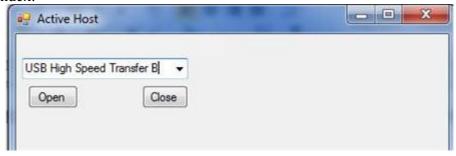

In order to select the device, the user will click on the "Open" button which calls the OpenSerialPort1() function. The PortName is passed into the OpenSerialPort1 () function. If the function is successful, the device name is displayed in the label, labelDeviceCnt. Next, the device is made the active device the Open button is grayed out and the Close button is made active.

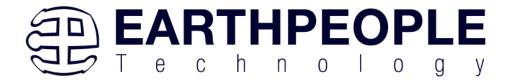

```
public bool OpenSerialPort1()
    {
       //Set the serial port parameters
       serialPort_AH.PortName = PortName;
       serialPort_AH.BaudRate = Convert.ToInt32(BaudRate);
       serialPort_AH.Parity = (Parity)Enum.Parse(typeof(Parity), vParity);
       serialPort AH.DataBits = Convert.ToInt16(DataBits);
       serialPort_AH.StopBits = (StopBits)Enum.Parse(typeof(StopBits), StopBits);
       serialPort_AH.Handshake = (Handshake)Enum.Parse(typeof(Handshake), pHandshake);
        if (!serialPort_AH.IsOpen)
            serialPort_AH.Open();
           btnOpenDevice.Enabled = false;
           btnCloseDevice.Enabled = true;
            //textBox1.ReadOnly = false;
            return true;
    catch (Exception ex)
       MessageBox.Show(ex.Message);
   return false;
```

#### 5.4.2 Active Host Data Received Function

The serialPort\_AH\_DataReceived function is activated and assigned to the serial port received event. It resides in the active\_transfer.cs file. This function will be called when the serial port receives bytes from the DueProLogic. The function must determine if the incoming transfer is:

- Trigger Byte
- Transfer Byte
- Block Transfer

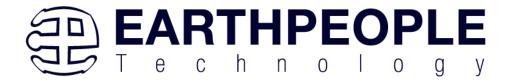

```
private void serialPort_AH_DataReceived(object sender, System.IO.Ports.SerialDataReceivedEventArgs e)
   uint c, 1;
   uint eptBytesToRead=0;
   if (serialPort_AH.BytesToRead < 2)
       return:
   int bytes = serialPort_AH.BytesToRead;
   int bytesStored = 0;
   byte[] buffer = new byte[bytes];
   serialPort_AH.Read(buffer, 0, bytes);
   //Check for incoming block
   c = (uint)buffer[0];
   c = c \& 0xf8;
   if (c == 0xe0)
       bytesStored = bytesStored + bytes;
       eptBytesToRead = (uint)buffer[1];
       byte[] blockBuffer = new byte[eptBytesToRead + 2];
       System.Buffer.BlockCopy(buffer, 0, blockBuffer, 0, bytes);
       while (bytesStored <= eptBytesToRead)
           bytes = serialPort AH.BytesToRead;
           buffer = new byte[bytes];
           serialPort_AH.Read(buffer, 0, bytes);
           System.Buffer.BlockCopy(buffer, 0, blockBuffer, bytesStored, buffer.Length);
           bytesStored = bytesStored + bytes;
        this.Invoke(new MethodInvoker(delegate () { EPT_AH_Receive(blockBuffer); }));
   else
       //string WriteRcvChar = "";
       // WriteRcvChar = String.Format("{0}", (int)buffer[0]);
       this.Invoke(new MethodInvoker(delegate () { EPT_AH_Receive(buffer); }));
}
```

Once the serialPort\_AH\_DataReceived() has stored all incoming bytes due to the transfer, it calls the EPT\_AH\_Receive(). This function will process the incoming transfer and populate the class:

EPTReceiveDevice

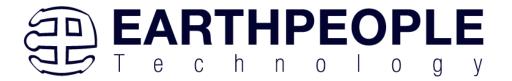

```
public void EPT_AH_Receive(byte[] receiveBytes)
   uint c, a, p, l, index;
   //Compare first byte to the incoming message code
   string s = String.Empty;
    foreach (byte b in receiveBytes)
       s += String.Format("{0:x2}", (int)System.Convert.ToUInt32(b.ToString()));
       s += "\r\n";
   //tbBlockRcv.AppendText(s);
   //this.Invoke(new MethodInvoker(delegate () { textBox1.AppendText(s); }));
   //Write the command into the EPTReceiveDevice
    c = (uint)receiveBytes[0];
   c = c & 0xf8;
    //Write the address into EPTReceiveDevice
   a = (uint)receiveBytes[0];
    a = a & 0x07;
   EPTReceiveDevice.Address = a;
   //Display Address to text box
    string r = String.Empty:
   r += String.Format("EPTReceiveDevice Address= {0:x2}", EPTReceiveDevice.Address);
   r += "\r\n":
   //this.Invoke(new MethodInvoker(delegate () { textBox1.AppendText(r); }));
            //this.Invoke(new MethodInvoker(delegate () { textBox1.AppendText("Trigger Recieved\r\n"); }));
           EPTReceiveDevice.Command = TRIGGER_IN_COMMAND;
           break:
       case 0xd0:
            //this.Invoke(new MethodInvoker(delegate () { textBox1.AppendText("Transfer Byte Recieved\r\n"); }));
            EPTReceiveDevice.Command = TRANSFER_IN_COMMAND;
           break;
        case 0xe0:
            //this.Invoke(new MethodInvoker(delegate () { textBox1.AppendText("Block Recieved\r\n"); }));
           EPTReceiveDevice.Command = BLOCK_IN_COMMAND;
            l = (uint)receiveBytes[1];
           EPTReceiveDevice.Length = 1;
            //Display Length to text box
            string n = String.Empty;
           n += String.Format("EPTReceiveDevice Length = {0:x2}", EPTReceiveDevice.Length);
```

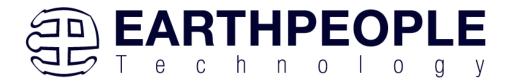

```
n += String.Format("EPIKecelveDevice Length = {0:XZ}", EPIKecelveDevice.Length);
           n_+= "\r\n";
           EPTReceiveDevice.cBlockBuf = new byte[EPTReceiveDevice.Length];
           //this.Invoke(new MethodInvoker(delegate () { textBox1.AppendText(n); }));
            for (index = 2; index <= EPTReceiveDevice.Length+1; index++)
               EPTReceiveDevice.cBlockBuf[index - 2] = receiveBytes[index];
            //Once EPTReceiveDevice has been populated, call the Receive Parser function
           EPTParseReceive();
           return:
       //break;
       default:
           //this.textBox1.AppendText(text);
   //Write the payload into EPTReceiveDevice
   p = (uint)receiveBytes[1]:
   EPTReceiveDevice.Payload = p;
   //Display Payload to text box
   string q = String.Empty;
   q += String.Format("EPTReceiveDevice Payload = {0:x2}", EPTReceiveDevice.Payload);
   g += "\r\n";
   //this.Invoke(new MethodInvoker(delegate () { textBox1.AppendText(q); }));
    //Once EPTReceiveDevice has been populated, call the Receive Parser function
// The Following Section of Visual Studio Code sends
// Triggers, Bytes and Block data to the EPT Device
private void EPT_AH_SendTrigger(byte trigger_value)
   PutBuff = new byte[1];
   // Load element 0 with the command.
   PutBuff[0] = (byte)(OUT_CONTROL_WORD + TRIGGER_OUT_COMMAND + 0x00);
   //Send byte to COM Port
   serialPort_AH.Write(PutBuff, 0, 1);
```

This object holds the command, address and payload for the transfer. Once the object is populated, the function calls the EPTParseReceive() function.

## **5.4.3 Active Host Triggers**

The user application can send a trigger to the FPGA by using the EPT\_AH\_SendTrigger() function. First, open the EPT device to be used with openSerialPort1(). Call the function with the bit or bits to assert high on the trigger byte as the parameter. Then execute the function, the trigger bit or bits will momentarily assert high in the user code on the FPGA.

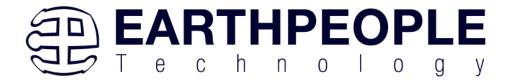

```
private void btnTrigger1_Click(object sender, EventArgs e)
{
    EPT_AH_SendTrigger((char) 1);
}
```

To detect a trigger from the FPGA, the user application will set up functions in the EPTParseReceive() function. A switch statement is used to decode which event should be called to handle the incoming received data.

- TRIGGER IN
- TRANSFER\_IN
- BLOCK IN

```
private void EPTParseReceive(object sender, System.EventArgs e)
{
    switch (EPTReceiveData.Command)
    {
        case TRIGGER_OUT_COMMAND:
            TriggerOutReceive();
            break;
        case TRANSFER_OUT_COMMAND:
            TransferOutReceive();
            break;
        case BLOCK_OUT_COMMAND:
            BLockOutReceive();
            break;
        default:
            break;
}
```

The event handler function for the TRIGGER\_IN's uses a switch statement to determine which trigger was asserted and what to do with it.

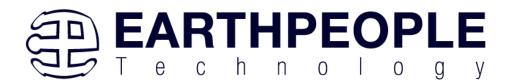

### **5.4.4** Active Host Byte Transfers

The Active Host Byte Transfer EndTerm is designed to send/receive one byte to/from the EPT Device. To send a byte to the Device, the appropriate address must be selected for the Transfer module in the FPGA. Up to eight modules can be instantiated in the user code on the FPGA. Each module has its own address.

```
private void btnWriteByte_Click(object sender, EventArgs e)
{
    int ibyte, address_to_device;
    ibyte = Convert.ToInt32(tbNumBytes.Text);
    address_to_device = Convert.ToInt32(tbAddress.Text);
    EPT_AH_SendByte(address_to_device, (char)ibyte);
}
```

Use the function EPT\_AH\_SendByte() to send a byte the selected module. Then add the address of the transfer module as the first parameter of the EPT\_AH\_SendByte() function. Enter the byte to be transferred in the second parameter. Then execute the function, the byte will appear in the ports of the Active Transfer module in the user code on the FPGA.

To transfer data from the FPGA Device, a polling technique is used. This polling technique is because the Bulk Transfer USB is a Host initiated bus. The Device will not transfer any bytes until the Host commands it to. If the Device has data to send to the Host in an asynchronous manner (meaning the Host did not command the Device to send data), the Host must periodically check the Device for data in it's transmit FIFO. If

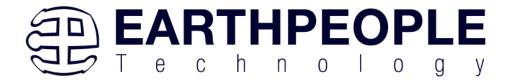

data exists, the Host will command the Device to send it's data. The received data is then stored into local memory and register bits are set that will indicate data has been received from a particular address.

To receive a byte transfer from the Active host, user code must subscribe to the event created when the incoming byte transfer has arrived. A switch statement is used to decode which event should be called to handle the incoming received data. The event handler function will check for any bytes read for that address.

```
private void EPTParseReceive(object sender, System.EventArgs e)
{
    switch (EPTReceiveData.Command)
    {
        case TRIGGER_OUT_COMMAND:
            TriggerOutReceive();
            break;
        case TRANSFER_OUT_COMMAND:
            TransferOutReceive();
            break;
        case BLOCK_OUT_COMMAND:
            BLockOutReceive();
            break;
        default:
            break;
    }
}
```

The EventHandler function EPTParseReceive() is called by the Read Callback function. The EPTParseReceive() function will examine the command of the incoming byte transfer and determine which receive function to call.

```
public void TransferOutReceive()
{
    string WriteRcvChar = "";
    WriteRcvChar = String.Format("{0}", (int)EPTReceiveData.Payload);
    tbDataBytes.AppendText(WriteRcvChar + ' ');
    tbAddress.Text = String.Format("{0:x2}", (uint)System.Convert.ToUInt32(EPTReceiveData.Address.ToString())
}
```

For our example project, the TransferOutReceive() function writes the Transfer byte received to a text block. The receive callback method is complex, however, Earth People Technology has created several projects which implement callbacks. Any part of these sample projects can copied and pasted into a user's project.

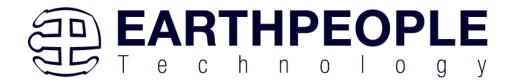

#### 5.4.5 Active Host Block Transfers

The Active Host Block Transfer is designed to transfer blocks of data between Host and FPGA and vice versa through the Block EndTerm. This allows buffers of data to be transferred with a minimal amount of code. The Active Host Block module (in the User Code) is addressable, so up to eight individual modules can be instantiated and separately addressed. The length of the block to be transferred must also be specified. The Block EndTerm is limited to 1 to 256 bytes.

To send a block, first, open the EPT device to be used with openSerialPort1(), transfer module as the first parameter. Next, place the pointer to the buffer in the second parameter of EPT\_AH\_SendBlock(). Add the length of the buffer as the third parameter. Then execute the function, the entire buffer will be transferred to the USB chip. The data is available at the port of the Active Block module in the user code on the FPGA.

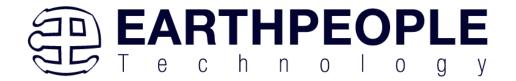

```
public unsafe void BlockCompare(object data)
    int BlockAddress = (int)data;
   byte[] cBuf = new Byte[device[BlockAddress].Length];
    if ((device[BlockAddress].Repititions > 0) &
        !device[BlockAddress].TransferPending & !BlockTransferStop)
        device[BlockAddress].TransferPending = true;
        Buffer.BlockCopy(block 8 in payload, 0, cBuf, 0,
            device[BlockAddress].Length);
        fixed (byte* pBuf = cBuf)
          EPT AH SendBlock(device[BlockAddress].Address,
                           (void*)pBuf, (uint)device[BlockAddress].Length);
        Thread.Sleep(1);
        EPT_AH_SendTransferControlByte((char)2, (char)2);
        Thread.Sleep(1);
        EPT AH SendTrigger((char)128);
        Thread.Sleep(1);
        EPT AH SendTransferControlByte((char)2, (char)0);
        if (BlockTransferInfinite)
            device[BlockAddress].Repititions = 1;
        else
            device[BlockAddress].Repititions--;
   }
```

To receive a block transfer from the FPGA Device, a polling technique is used by the Active Host dll. This is because the Bulk Transfer USB is a Host initiated bus. The Device will not transfer any bytes until the Host commands it to. If the Device has data to send to the Host in an asynchronous manner (meaning the Host did not command the Device to send data), the Host must periodically check the Device for data in its transmit FIFO. If data exists, the Host will command the Device to send its data. The received data is then stored into local memory and register bits are set that will indicate data has been received from a particular address. The receive callback function is then called from the Active Host dll. This function start a thread to do something with the block data.

To receive a byte transfer from the callback function, user code must subscribe to the event created when the incoming byte transfer has arrived at the Read Callback function. The Read Callback must store the incoming transfer payload and module

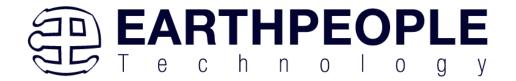

address in a local memory block. A switch statement is used to decode which event should be called to handle the incoming received data. The event handler function will check for any bytes read for that address.

```
private void EPTParseReceive(object sender, System.EventArgs e)
{
    switch (EPTReceiveData.Command)
    {
        case TRIGGER_OUT_COMMAND:
            TriggerOutReceive();
            break;
        case TRANSFER_OUT_COMMAND:
            TransferOutReceive();
            break;
        case BLOCK_OUT_COMMAND:
            BLockOutReceive();
            break;
        default:
            break;
}
```

The EventHandler function EPTParseReceive() is called by the Read Callback function. The EPTParseReceive() function will examine the command of the incoming byte transfer and determine which receive function to call.

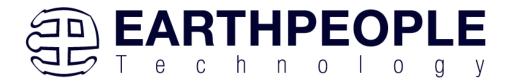

```
public void Receive_Block_In(object sender, EventArgs e)
    device[ept data.Address].TransferPending = false;
    Thread.Sleep(5);
    if (device[ept_data.Address].ContinuosCountTest == false)
        Thread t = new Thread(new ParameterizedThreadStart(BlockCompare));
       t.Start(ept data.Address);
    if (device[ept_data.Address].Repititions == 0)
        Thread u = new Thread(new ParameterizedThreadStart(Display Block In));
       u.Start(BlockCount);
    }
   else if (BlockTransferInfinite | device[ept_data.Address].ContinuosCountTest)
        if ((BlockCount % 100) == 0)
        {
            Thread u = new Thread(new ParameterizedThreadStart(Display Block In));
            u.Start(BlockCount);
    }
```

For our example project, the Receive\_Block\_In() function writes the Transfer block received to a text block. The receive callback method is complex, however, Earth People Technology has created several projects which implement callbacks. Any part of these sample projects can copied and pasted into a user's project.

# 6 Assembling, Building, and Executing a .NET Project on the PC

The Active Host Application DLL is used to build a custom standalone executable on the PC that can perform Triggers and Transfer data to/from the DueProLogic. A standalone project can be range from a simple program to display and send data from the user to/from the Arduino Due. Or it can more complex to include receiving data, processing it, and start or end a process on the Arduino. This section will outline the procedures to take an example project and Assemble it, Build it, and Execute it. This guide will focus on writing a Windows Forms application using the C# language for the Microsoft Visual Studio with .NET Framework. This is due to the idea that beginners can write effective Windows applications with the C# .NET Framework. They can focus on a subset of the language which is very similar to the C language. Anything that deviates from the subset of the C language, presented as in the Arduino

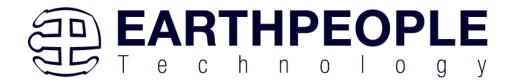

implication (such as events and controls), will be explained as the explanation progresses. Any language can be used with the Active Host Application DLL.

# 6.1 Creating a Project

Once the application is installed, open it up. Click on File->New Project.

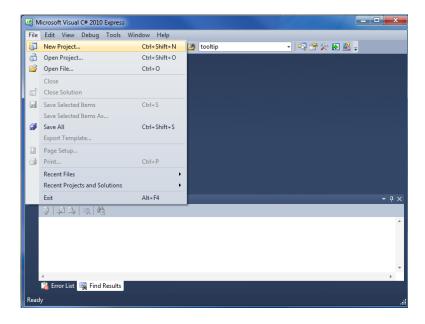

At the New Project window, select the Windows Forms Application. Then, at the Name: box, type in EPT\_Transfer\_Demo

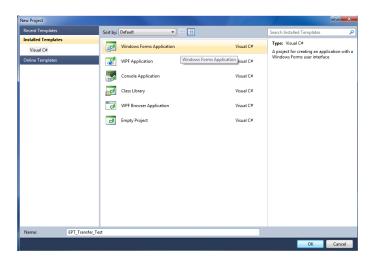

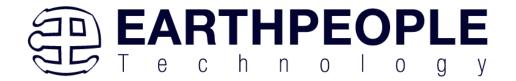

The project creation is complete.

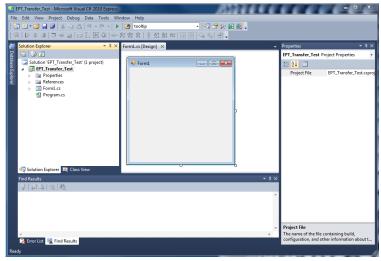

Save the project, go to File->Save as, browse to a folder to create EPT\_Transfer\_Demo folder. The default location is c:\Users\<Users Name>\documents\visual studio 2010\Projects.

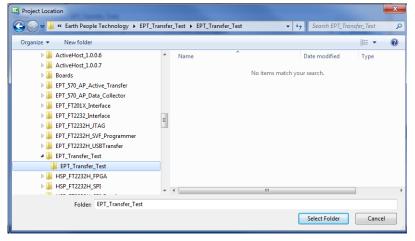

# 6.1.1 Setting up the C# Express Environment x64 bit

The project environment must be set up correctly in order to produce an application that runs correctly on the target platform. If your system supports 64 bit operation, perform the following steps. Otherwise if your system is 32 bit skip to the Section, Assembling Files into the Project. Visual C# Express defaults to 32 bit operation. If you are unsure

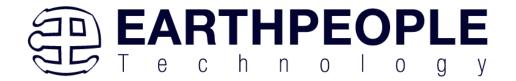

if your system supports, you can check it by going to Start->Control Panel->System and Security->System

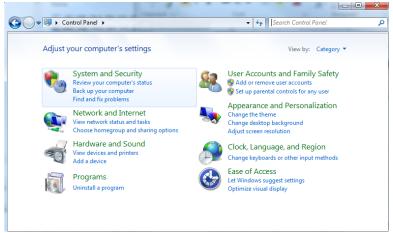

Click on System.

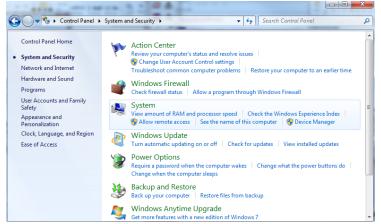

Check under System\System type:

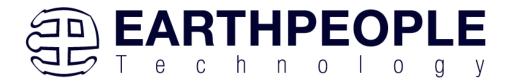

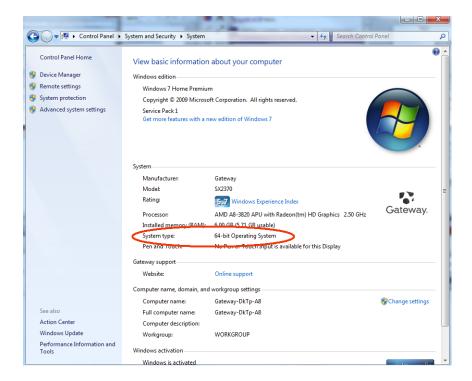

First, we need tell C# Express to produce 64 bit code if we are running on a x64 platform. Go to Tools->Settings and select Expert Settings

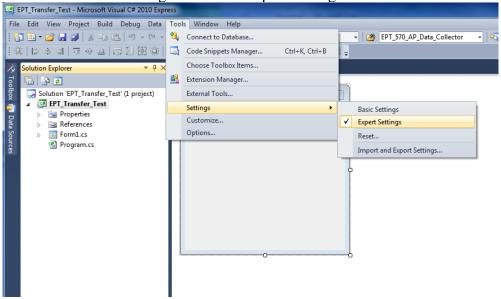

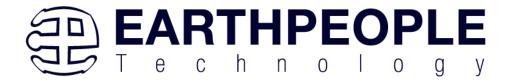

Go to Tools->Options, locate the "Show all settings" check box. Check the box.

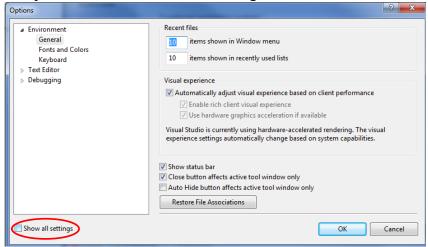

In the window on the left, go to "Projects and Solutions". Locate the "Show advanced build configurations" check box. Check the box.

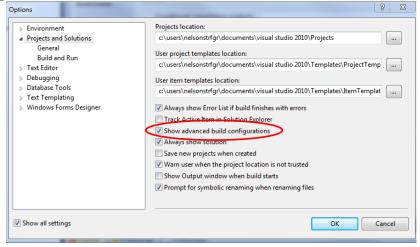

Go to Build->Configuration Manager.

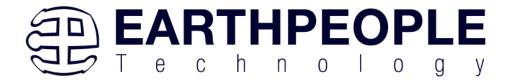

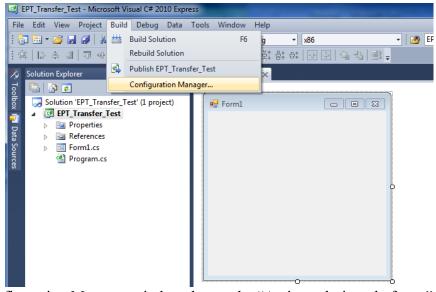

In the Configuration Manager window, locate the "Active solution platform:" label, select "New" from the drop down box.

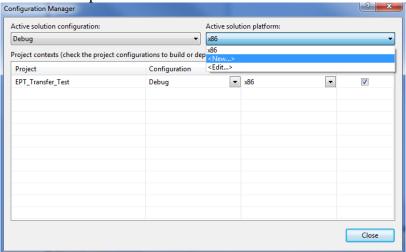

In the New Solution Platform window, click on the drop down box under "Type or select the new platform:". Select "x64".

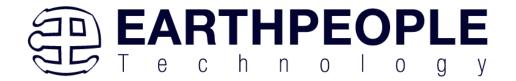

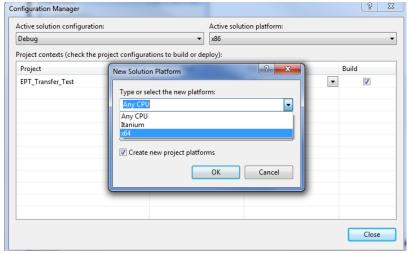

Click the Ok button. Verify that the "Active Solution Platform" and the "Platform" tab are both showing "x64".

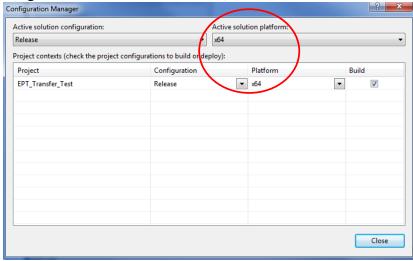

Also, select "Release" under "Active solution configuration". Click Close. Then, using the Solution Explorer, you can right click on the project, select Properties and click on the Build tab on the right of the properties window.

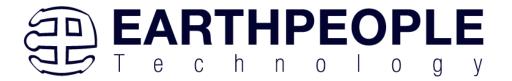

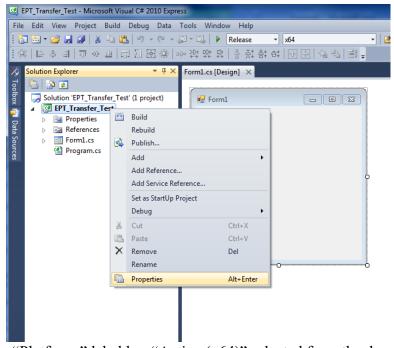

Verify that the "Platform:" label has "Active (x64)" selected from the drop down box.

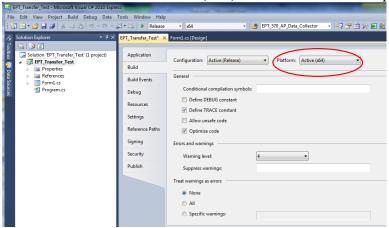

Click on the Save All button on the tool bar. The project environment is now setup and ready for the project files. Close the Project.

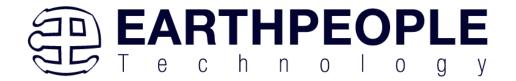

# 6.2 Assembling Files into the Project

Locate the EPT FPGA Development System DVD installed on your PC. Browse to the EPT\_Platform\_Demo folder where the Project files, copy the\*.cs files, and install them

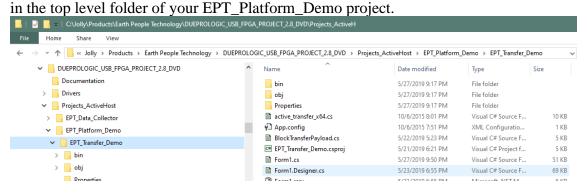

# **6.2.1 Changing Project Name**

\*\*\*NOTE\*\*\*

If you named your project something other than EPT\_Platform\_Demo, you will have to make changes to the \*.cs files above. This is because Visual C# Express links the project files and program files together. These chages can be made by modifying the following:

- 1. Change namespace of Form1.cs to new project name.
- 2. Change class of Form1.cs to new project name.
- 3. Change constructor of Form1.cs to new project name.

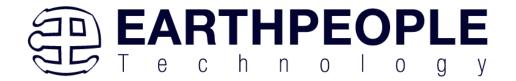

```
◆ PT_Platform_Demo.Form1

C# EPT_Platform_Demo
           ⊡using System;
      1
            using System.Collections.Generic;
      2
      3
            using System.ComponentModel;
      4
            using System.Data;
            using System.Drawing;
      5
            using System.Linq;
      6
      7
            using System.Text;
            using System.Threading.Tasks;
      8
      9
            using System.Windows.Forms;
     10
           □namespace EPT Platform Demo
     11
     12
     13
                 public partial class Form1
     14
                     public Form1)
     15
     16
                     {
                         InitializeComponent();
     17
     18
     19
            }
     20
     21
```

4. Change EPT\_Transfer\_Demo\_Load of Form1.cs to new project name>\_Load

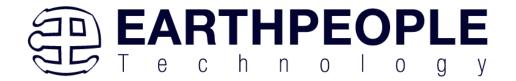

- 5. Change namespace of Form1.Designer.cs to new project name.
- 6. Change clase of Form1.Designer.cs to new project name.

```
|namespace Fri_Platform_Demo-
Н
    partial class EPT_Platform_Demo
        /// <summary>
        /// Required designer variable.
        /// </summary>
        private System.ComponentModel.IContainer components = null;
        /// <summary>
        /// Clean up any resources being used.
        /// </summary>
        /// <param name="disposing">true if managed resources should be disposed;
        protected override void Dispose(bool disposing)
            if (disposing && (components != null))
            {
                 components.Dispose();
            }
            base.Dispose(disposing);
        }
```

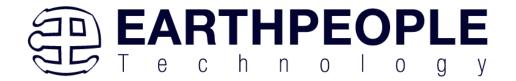

- 7. Change the this. Name and this. Text in Form1Designer.cs to new project name.
- 8. Change this.Load in Form1Designer.cs to include new project name.

```
tnis.controis.Add(tnis.ptnuk);
 this.Controls.Add(this.btnCloseDevice);
 this.Controls.Add(this.btnOpenDevice);
 this.Controls.Add(this.gbTransferControl);
 this.Controls.Add(this.groupBox1);
this.Controls.Add/this.ghTriggerOut);
 this.Name = "EPT Platfrom Demo";
 this.Text = "EPT Platform Demo";
 this.Load += new system.Eventhandler(thi .EPT Platform Demo Load
 this.gbTriggerOut.ResumeLayout(false);
 this.gbTriggerOut.PerformLayout();
 this.gbTransferControl.ResumeLayout(false);
 this.gbTransferControl.PerformLayout();
 this.groupBox1.ResumeLayout(false);
 this.groupBoxl.PerformLayout();
 this.LEDBox.ResumeLayout(false);
 this.LEDBox.PerformLayout();
 ((System.ComponentModel.ISupportInitialize)(this.trkbrTimer)).EndInit();
```

- 9. Change namespace in Program.cs to new project name
- 10. Change Application.Run() in Program .cs to new projectname.

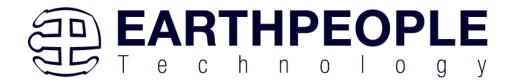

# 6.2.2 Add Files to Project

Open the EPT\_Platform\_Demo project. Right click on the project in the Solutions

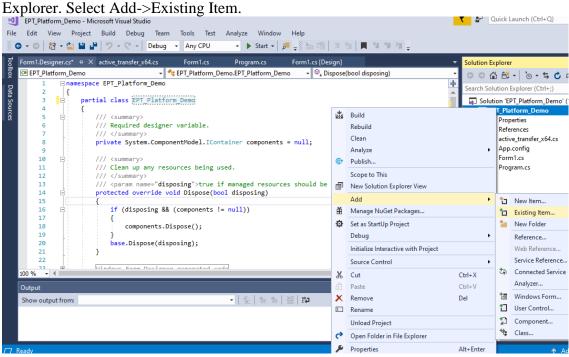

Browse to the EPT\_Platform\_Demo project folder and select the active\_transfer\_64.cs file. Click Add.

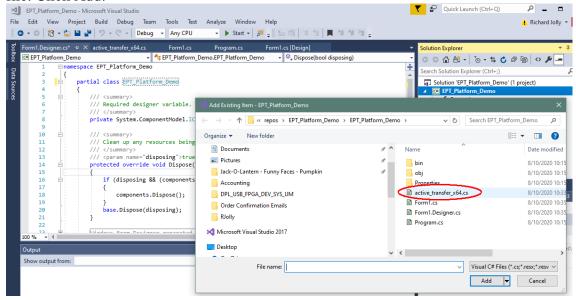

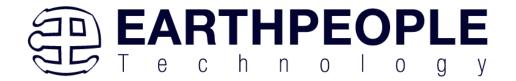

In the C# Express Solution Explorer, you should be able to browse the files by clicking on them. There should be no errors noted in the Error List box.

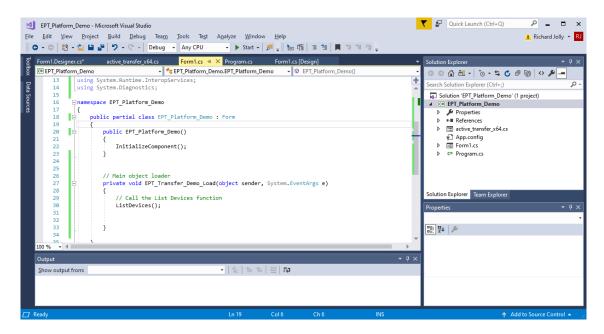

# 6.2.3 Adding Controls to the Project

Although, the C# language is very similar to C Code, there are a few major differences. The first is C# .NET environment is event based. A second is C# utilizes classes. This guide will keep the details of these items hidden to keep things simple. However, a brief introduction to events and classes will allow the beginner to create effective programs.

Event based programming means the software responds to events created by the user, a timer event, external events such as serial communication into PC, internal events such as the OS, or other events. The events we are concerned with for our example program are user events and the timer event. The user events occur when the user clicks on a button on the Windows Form or selects a radio button. We will add a button to our example program to show how the button adds an event to the Windows Form and a function that gets executed when the event occurs.

The easiest way to add a button to a form is to double click the Form1.cs in the Solution Explorer. Click on the button to launch the Toolbox.

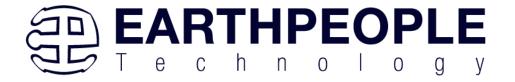

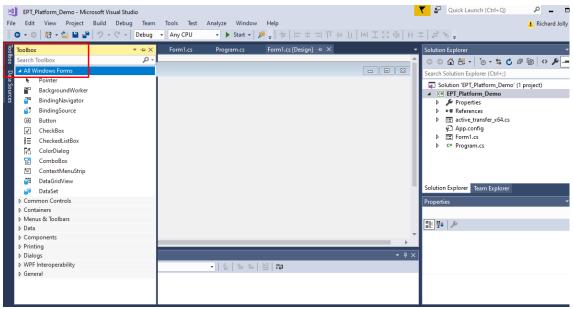

Locate the button on the Toolbox, grab and drag the button onto the Form1.cs [Design] and drop it near the top.

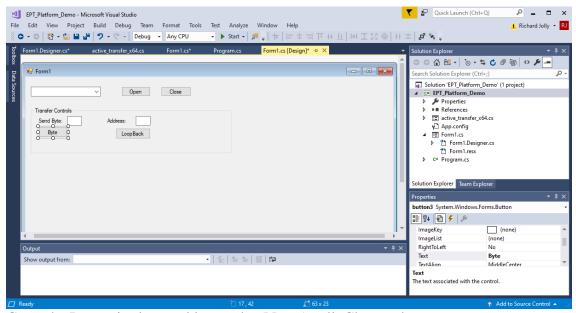

Go to the Properties box and locate the (Name) cell. Change the name to "btnOpenDevice". Locate the Text cell, and change the name to Open.

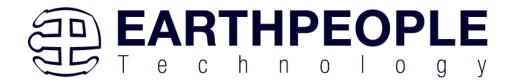

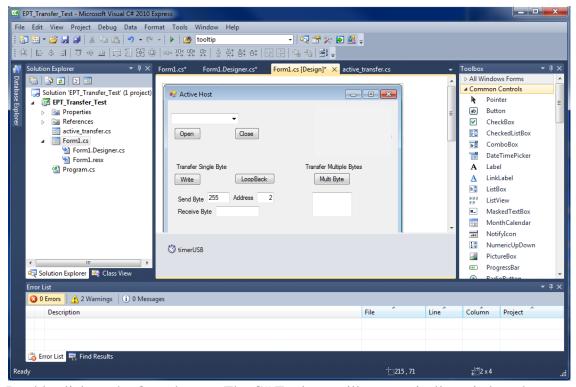

Double click on the Open button. The C# Explorer will automatically switch to the Form1.cs code view. The callback function will be inserted with the name of the button along with "\_click" appended to it. The parameter list includes (object sender, System.EventArgs e). These two additions are required for the callback function to initiate when the "click" event occurs.

Private void btnOpenDevice\_click(object sender, System.EventArgs e)

There is one more addition to the project files. Double click on the Form1.Designer.cs file in the Solution Explorer. Locate the following section of code.

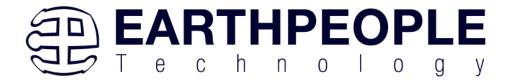

```
//
// btnOpenDevice
//
this.btnOpenDevice.Location = new System.Drawing.Point(240, 13);
this.btnOpenDevice.Name = "btnOpenDevice";
this.btnOpenDevice.Size = new System.Drawing.Size(50, 23);
this.btnOpenDevice.TabIndex = 2;
this.btnOpenDevice.Text = "Open";
this.btnOpenDevice.UseVisualStyleBackColor = true;
this.btnOpenDevice.Click += new System.EventHandler(this.btnOpenDevice_Click);
```

This code sets up the button, size, placement, and text. It also declares the "System.EventHandler()". This statement sets the click method (which is a member of the button class) of the btnOpenDevice button to call the EventHandler – btnOpenDevice\_Click. This is where the magic of the button click event happens.

```
private void btnOpenDevice_Click(object sender, EventArgs e)
{
    //Open the Device
    OpenDevice();
}
private void btnCloseDevice Click(object sender, EventArgs e)
if (EPT AH CloseDeviceByIndex(device index) != 0)
   btnBlkCompare8.Enabled = false;
   btnBlkCompare16.Enabled = false;
   btnTrigger1.Enabled = false;
   btnTrigger2.Enabled = false;
   btnTrigger3.Enabled = false;
   btnTrigger4.Enabled = false;
   btnLEDReset.Enabled = false;
btnOpenDevice.Enabled = true;
btnCloseDevice.Enabled = false;
}
```

When btnOpenDevice\_Click is called, it calls the function "OpenDevice()". This function is defined in the dll and will connect to the device selected in the combo box. This is a quick view of how to create, add files, and add controls to a C# project. The user is encouraged to spend some time reviewing the online tutorial at

http://www.homeandlearn.co.uk/csharp/csharp.html

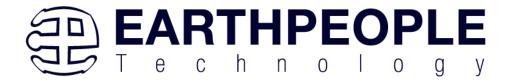

to become intimately familiar with Visual C# .NET programming. In the meantime, follow the examples from the Earth People Technology to perform some simple reads and writes to the EPT USB-FPGA Development System.

# 6.2.4 Adding the DLL's to the Project

Locate the EPT FPGA Development System DVD installed on your PC. Browse to the Projects\_ActiveHost folder. Open the Bin folder, copy the following files:

- ActiveHostXX.dll
- ftd2xxXX.dll

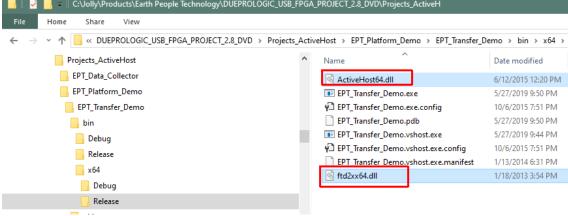

Save the project.

# 6.2.5 Building the Project

Building the EPT\_Platform\_Demo project will compile the code in the project and produce an executable file. To build the project, go to Debug->Build Solution.

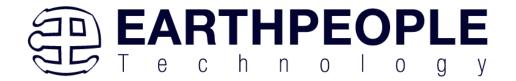

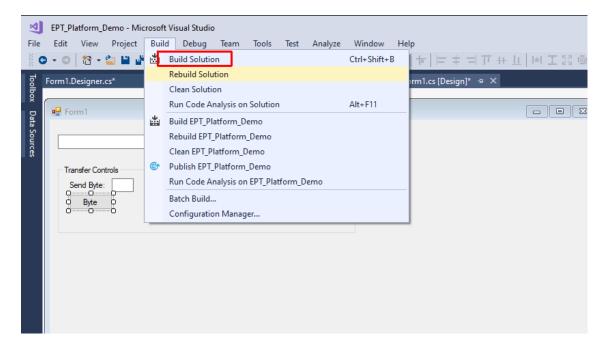

The C# Express compiler will start the building process. If there are no errors with code syntax, function usage, or linking, then the environment responds with "Build Succeeded".

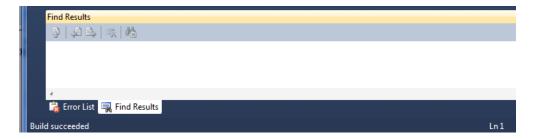

# **6.2.6 Testing the Project**

Once the project has been successfully built, it produces an \*.exe file. The file will be saved in the Release or Debug folders.

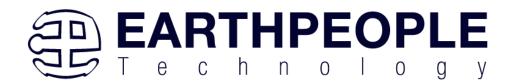

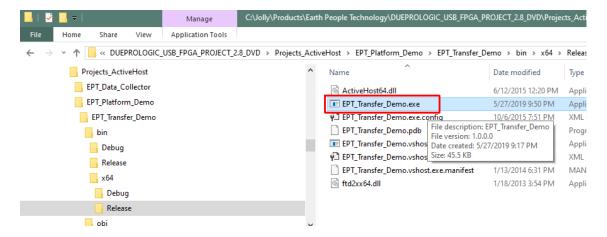

The EPT\_Platform\_Demo.exe file can now be tested using the DueProLogic board. To test the file, connect the DueProLogic to the Windows PC using Type A to Type Micro B USB cable. Make sure the driver for the board loads. If the USB driver fails to load, the Windows OS will indicate that no driver was loaded for the device. Go to the folder where the EPT\_Platform\_Demo.exe file resides, and double click on the file. The application should load with a Windows form.

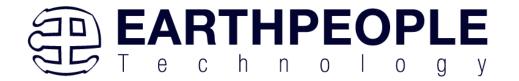

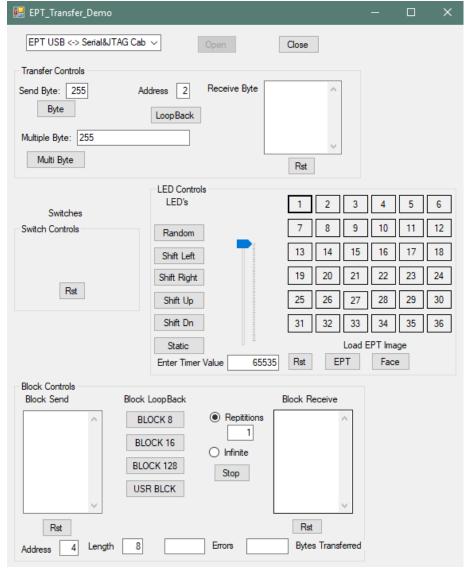

With the application loaded, select the USB-FPGA board from the dropdown combo box and click on the "Open" button.

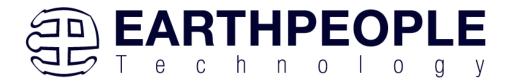

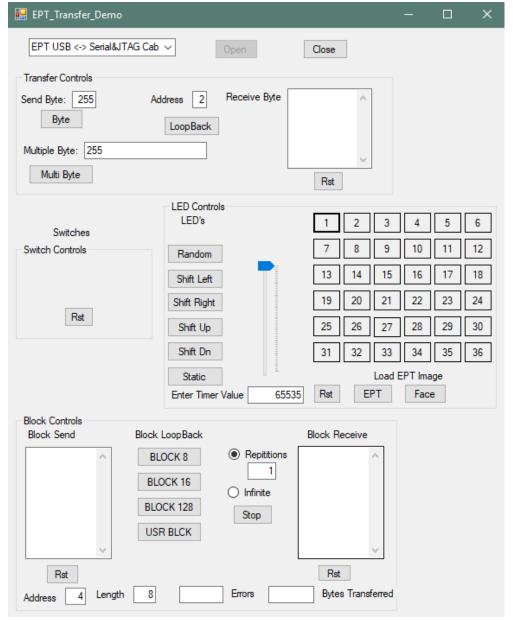

Click on one of the LED buttons in the middle of the window. The corresponding LED on the DueProLogic board should light up.

To exercise the Single Byte Transfer EndTerm, click the "LoopBack" button in the Transfer Controls group. Type in several numbers separated by a space and less 256

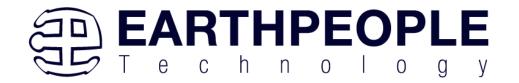

into the Multiple Byte textbox. Then hit the Multi Byte button. The numbers appear in the Receive Byte textbox.